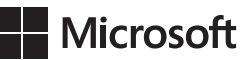

Ciprian Adrian Rusen Joli Ballew

# Windows 8.1 *Krok po kroku*

Przekład: Witold Sikorski

APN Promise, Warszawa 2014

Windows 8.1 Krok po kroku © 2014 APN PROMISE SA

Authorized Polish translation of the English edition Windows 8.1 Step by Step, ISBN 978-0-7356-8130-9 Copyright © 2013 by Ciprian Adrian Rusen and Joli Ballew

This translation is published and sold by permission of O'Reilly Media, Inc., which owns or controls all rights to publish and sell the same.

APN PROMISE SA, biuro: ul. Kryniczna 2, 03-934 Warszawa tel. +48 22 35 51 600, fax +48 22 35 51 699 e-mail: mspress@promise.pl

Wszystkie prawa zastrzeżone. Żadna część niniejszej książki nie może być powielana ani rozpowszechniana w jakiejkolwiek formie i w jakikolwiek sposób (elektroniczny, mechaniczny), włącznie z fotokopiowaniem, nagrywaniem na taśmy lub przy użyciu innych systemów bez pisemnej zgody wydawcy.

Książka ta przedstawia poglądy i opinie autorów. Przykłady firm, produktów, osób i wydarzeń opisane w niniejszej książce są fikcyjne i nie odnoszą się do żadnych konkretnych firm, produktów, osób i wydarzeń, chyba że zostanie jednoznacznie stwierdzone, że jest inaczej. Ewentualne podobieństwo do jakiejkolwiek rzeczywistej firmy, organizacji, produktu, nazwy domeny, adresu poczty elektronicznej, logo, osoby, miejsca lub zdarzenia jest przypadkowe i niezamierzone.

Nazwa Microsoft oraz znaki towarowe wymienione na stronie *http://www.microsoft.com/ about/legal/en/us/IntellectualProperty/Trademarks/EN-US.aspx* są zastrzeżonymi znakami towarowymi grupy Microsoft. Wszystkie inne znaki towarowe są własnością ich odnośnych właścicieli.

APN PROMISE SA dołożyła wszelkich starań, aby zapewnić najwyższą jakość tej publikacji. Jednakże nikomu nie udziela się rękojmi ani gwarancji. APN PROMISE SA nie jest w żadnym wypadku odpowiedzialna za jakiekolwiek szkody będące następstwem korzystania z informacji zawartych w niniejszej publikacji, nawet jeśli APN PROMISE została powiadomiona o możliwości wystąpienia szkód.

ISBN: 978-83-7541-144-7

Przekład: Witold Sikorski Redakcja: Marek Włodarz Korekta: Ewa Swędrowska Skład i łamanie: MAWart Marek Włodarz

## **Spis treści**

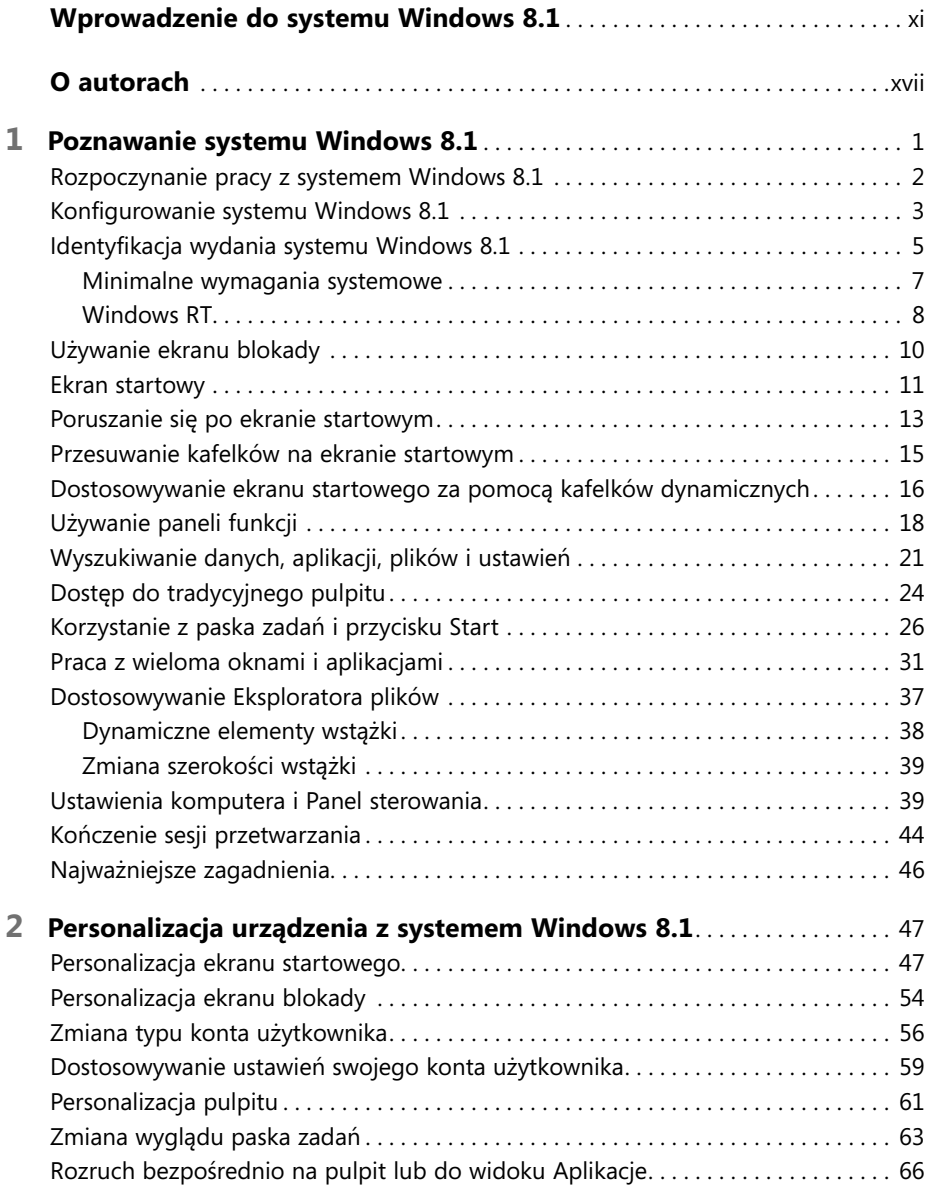

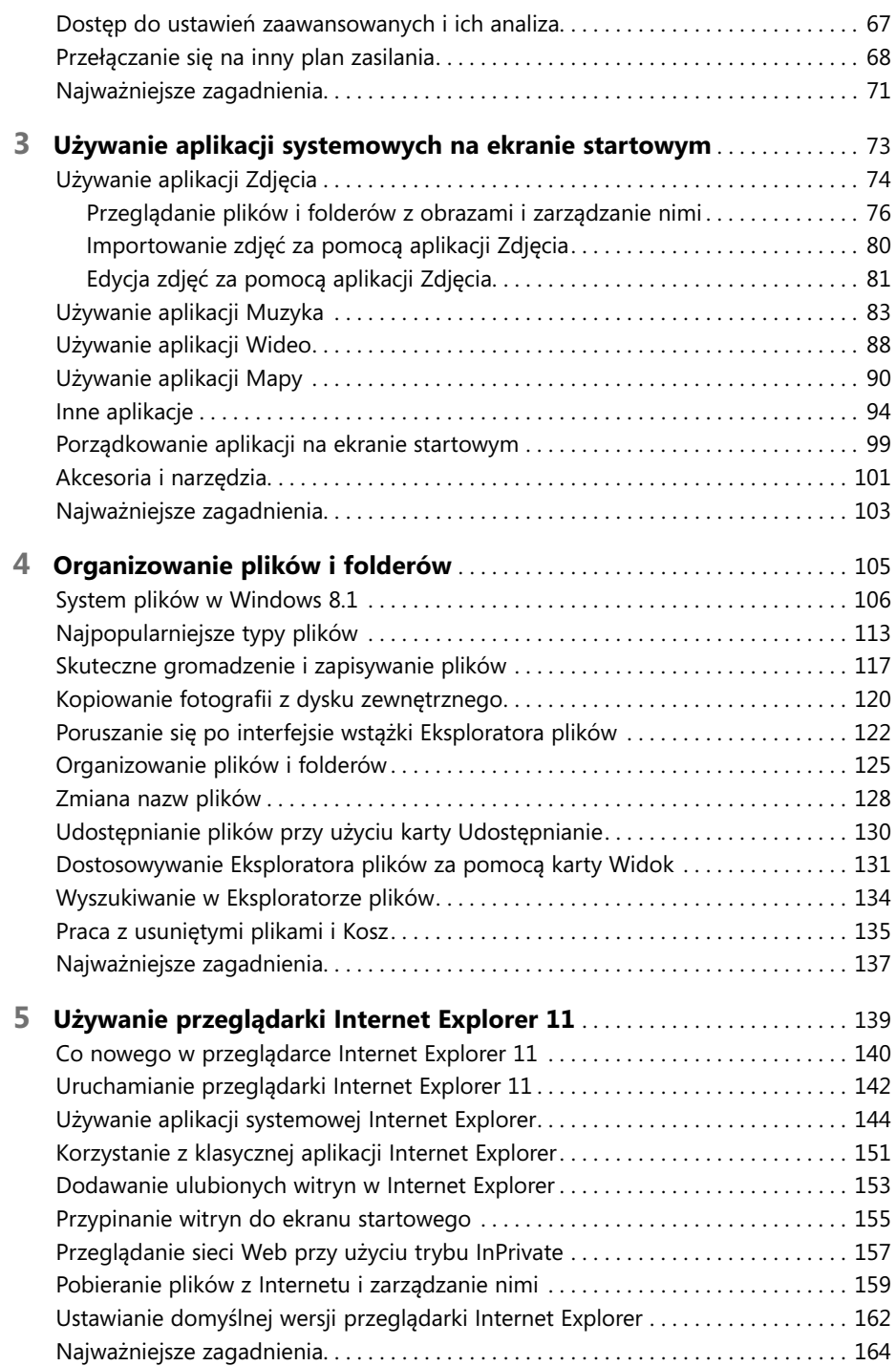

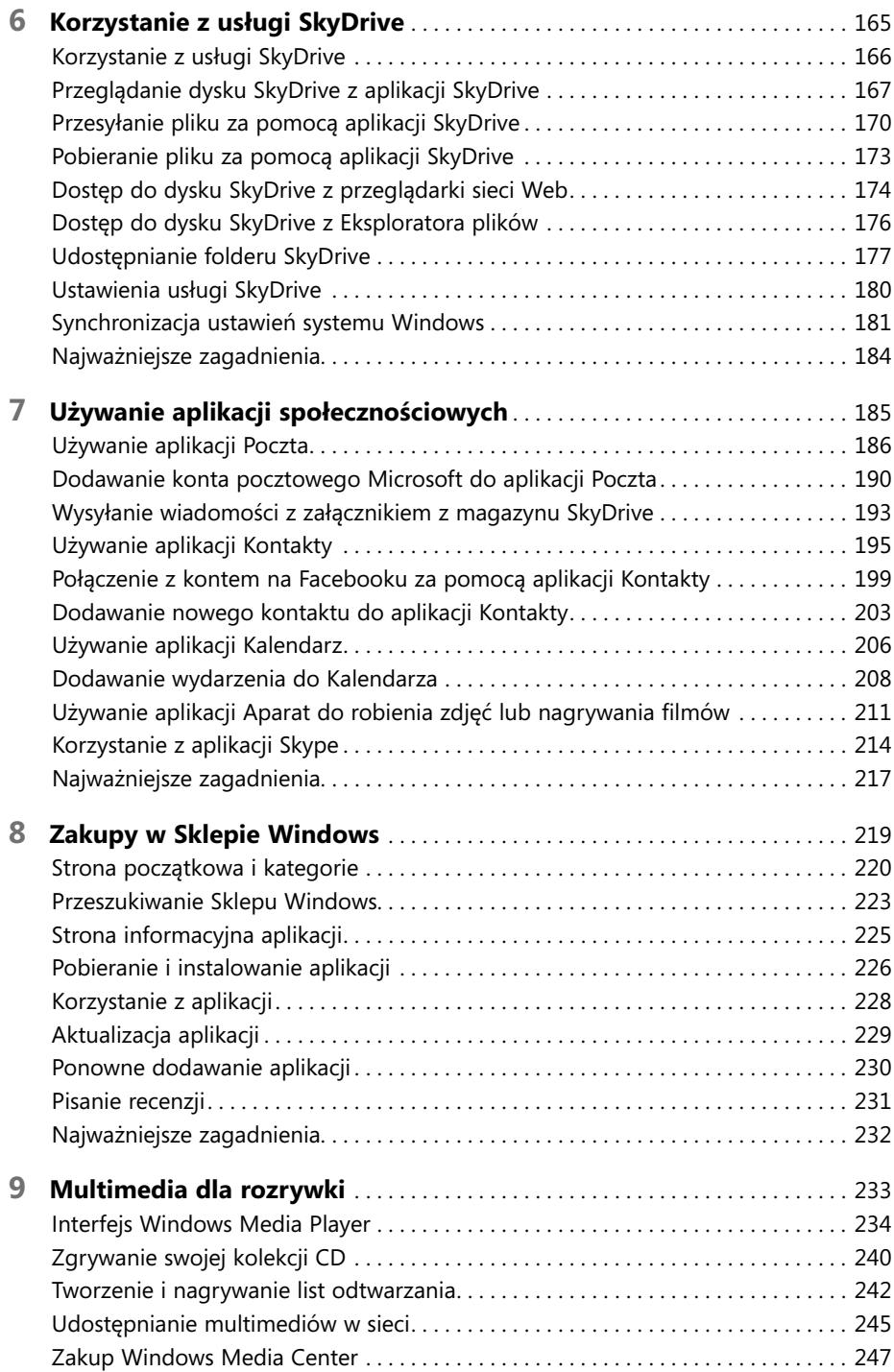

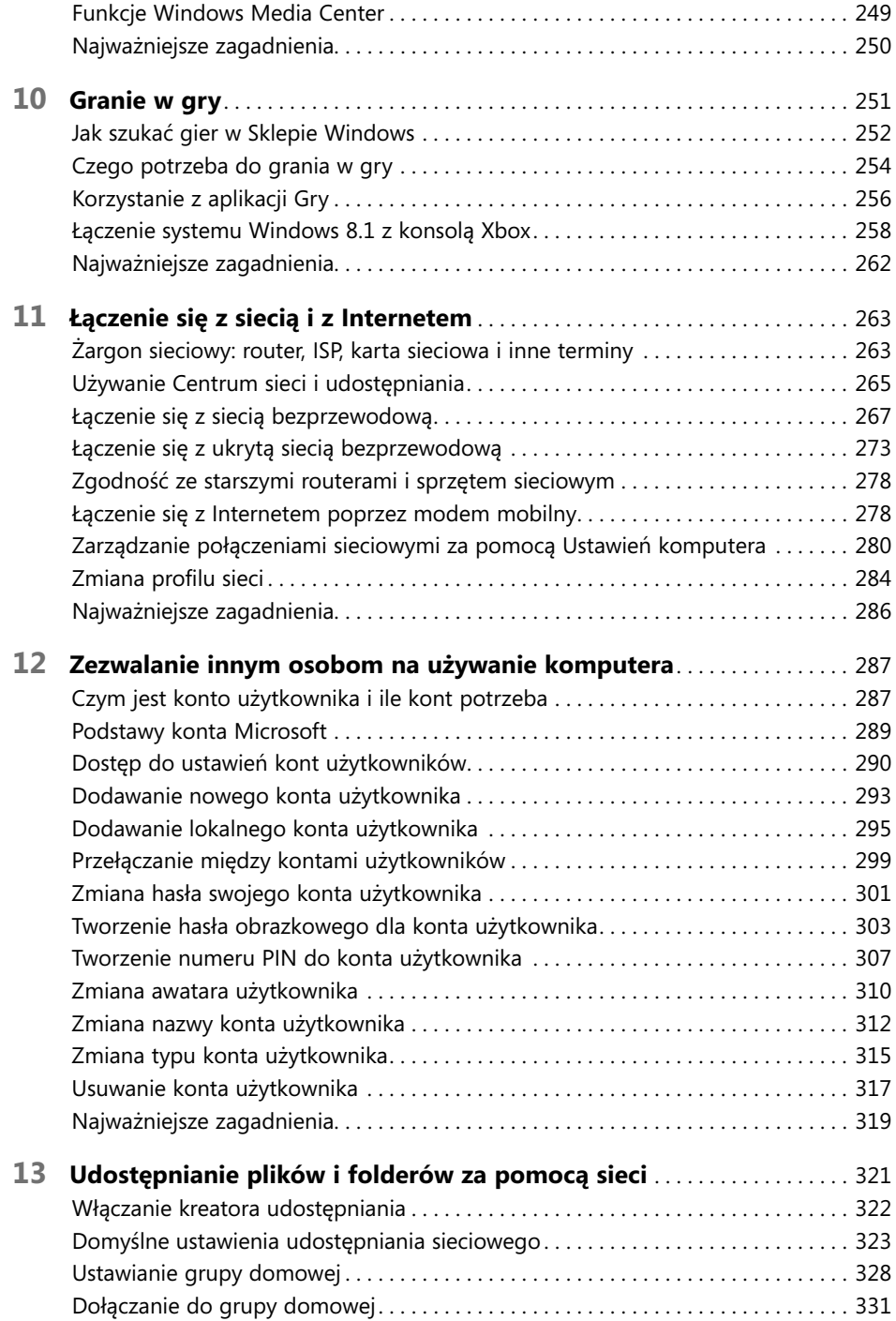

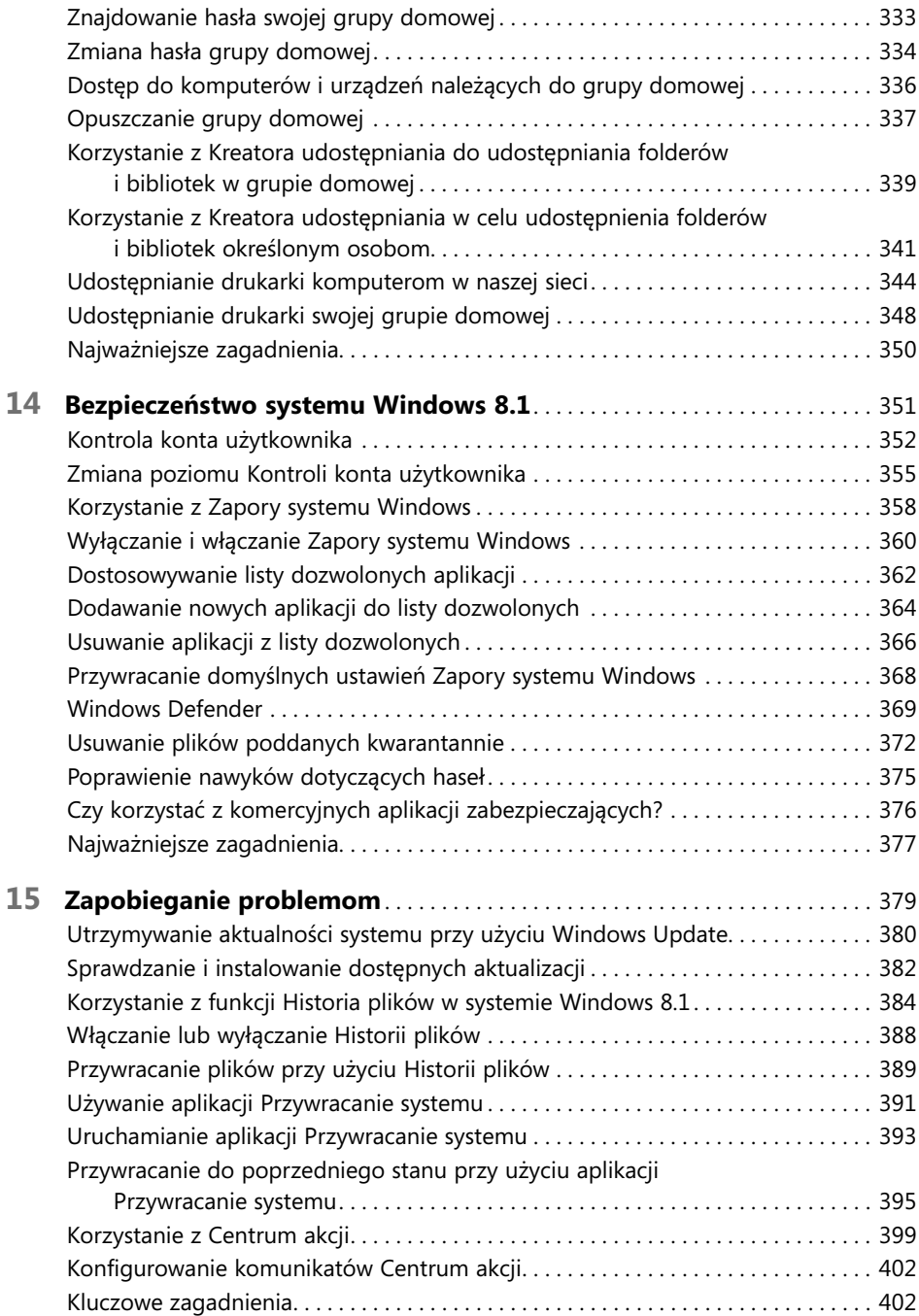

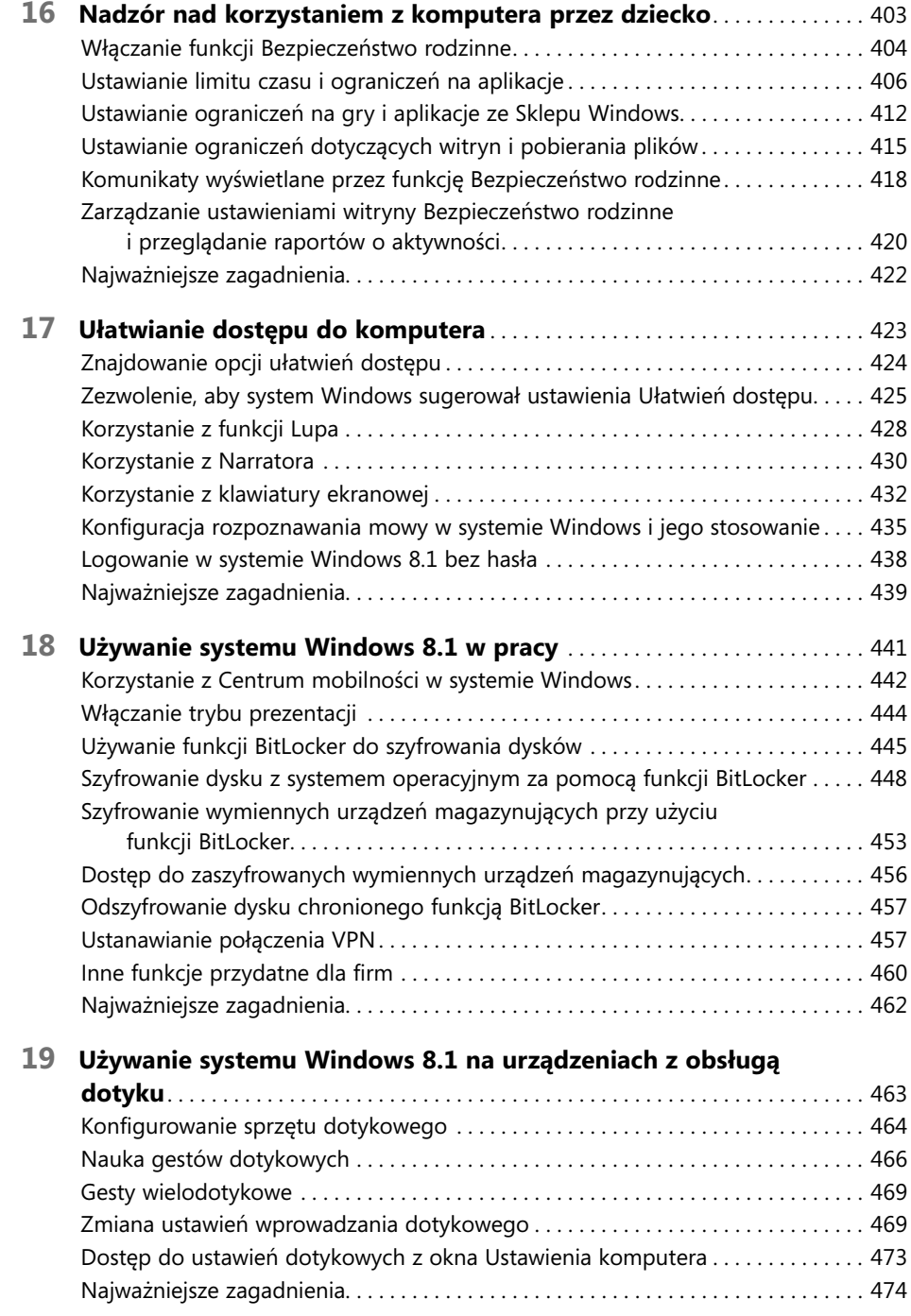

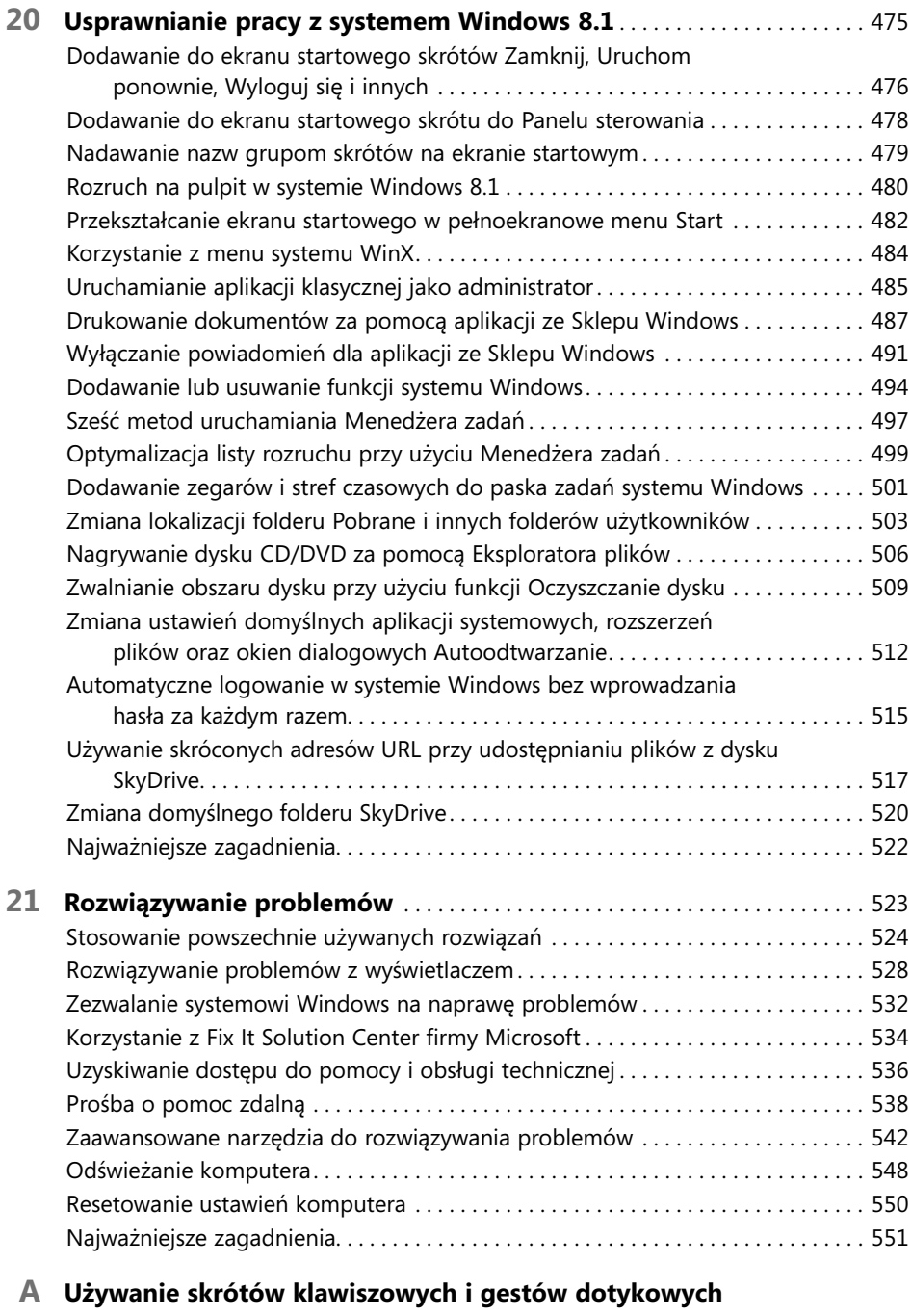

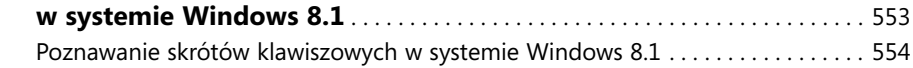

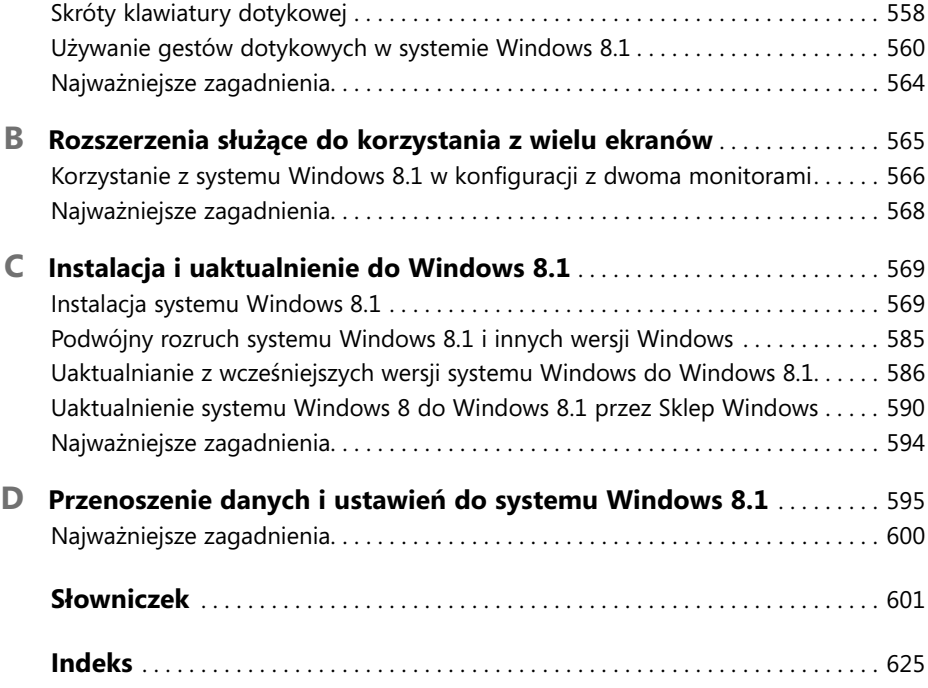

### **Wprowadzenie do systemu Windows 8.1**

Windows 8.1 stanowi najnowsze wydanie systemu operacyjnego firmy Microsoft  $\blacksquare$ i jest uaktualnieniem systemu Windows 8, który został wydany w październiku 2012 r. W systemie Windows 8.1 wprowadzono wiele nowych funkcji systemu operacyjnego, w tym nowy przycisk Start, ulepszone opcje personalizacji dla ekranów blokowania i startowego, ulepszone centrum Ustawienia komputera, możliwość jednoczesnego korzystania z czterech aplikacji systemu, poprawione aplikacje z dodatkowymi funkcjami i wiele więcej. W systemie Windows 8.1 można uruchamiać wiele różnorodnych urządzeń i lepiej dostosować konfigurację z kilkoma monitorami. Można również z powodzeniem używać go na tabletach, komputerach z ekranem dotykowym oraz na hybrydach, które łączą w sobie wszechstronność laptopa z mobilnością tabletu.

Wprawdzie system Windows 8 był przełomowy i całkowicie różnił się od innych systemów operacyjnych Windows, wersja 8.1 stanowi jego całkiem nowe wcielenie. SkyDrive i Skype zostały całkowicie zintegrowane z systemem, na ekranie startowym pojawiła się przyjazna aplikacja Pomoc + porady, a ponadto dostępna jest opcja rozruchu bezpośrednio na pulpit. Na ekranie blokowania możemy skorzystać z aparatu fotografi cznego (oczywiście pod warunkiem, że urządzenie z systemem Windows 8.1 jest w niego wyposażone). Są również bardziej subtelne zmiany, takie jak nowe aplikacje, które nie pojawiają się na ekranie startowym, a tylko w widoku Aplikacje.

Ktoś, kto słyszał o systemie Windows 8 lub 8.1 lub widział go w działaniu, wie, że jest tam dużo nowych elementów, które należy poznać, nawet jeśli przechodzimy do niego z systemu Windows 7. Z tej książki dowiemy się nie tylko, jakie są najważniejsze zmiany wprowadzone przez Windows 8.1, lecz także jak korzystać z najważniejszych narzędzi i funkcji, aby jak najszybciej stać się wydajnym użytkownikiem i poczuć się swobodnie w tym systemie.

### **Zaczynamy**

Witajcie w *Windows 8.1 Krok po kroku*. Mamy nadzieję, że po lekturze tej książki zgodzicie się, że jest ona najlepszym przewodnikiem do nauki, jak korzystać z Windows 8.1.

### **Dla kogo jest ta książka**

Ta książka jest przeznaczona dla nowych użytkowników komputerów opartych na systemie Windows 8.1 i aplikacji systemowych Windows 8.1, a także dla osób, które uaktualniły swoje wcześniejsze wersje systemu Windows.

Zakładamy, że Czytelnicy tej książki znają już wcześniejsze systemy operacyjne Windows. Wprawdzie są oni nowicjuszami w systemie Windows 8.1, nie są jednak początkującymi użytkownikami komputerów. Znają podstawy używania komputera, korzystania z myszy i klawiatury, otwierania, przeglądania i zapisywania plików, przełączania się między oknami, znajdowania zawartości i tak dalej.

### **O czym jest ta książka**

Książka poświęcona jest systemowi Windows 8.1. Zawiera omówienie wszystkich ważnych elementów tego systemu operacyjnego, które trzeba poznać, aby efektywnie z niego korzystać.

Zaczniemy od wstępnej konfiguracji systemu Windows 8.1 i analizy nowego ekranu startowego. Każdy kolejny rozdział obejmuje więcej zaawansowanych informacji i analiz, w tym jak kupować aplikacje systemowe Windows 8.1 i z nich korzystać, jak przeszukiwać sieć Web za pomocą Internet Explorer 11, łączyć się z siecią, udostępniać pliki i foldery oraz zapobiegać problemom ze swoim komputerem lub urządzeniem z systemem Windows 8.1. Wymieniona lista nie wyczerpuje oczywiście wszystkich tematów; opisano także wiele innych zagadnień.

Książka kończy się listą 20 użytecznych wskazówek i sztuczek, które mogą usprawnić naszą pracę w systemie Windows 8.1 i kilkoma dodatkami przydatnymi dla osób, które lubią robić coś samodzielnie, na przykład instalować lub uaktualniać system do Windows 8.1.

#### **Podziękowania**

Chcemy podziękować Kenyonowi Brownowi oraz zespołowi Microsoft Press za umożliwienie wydania tej książki. To był bardzo interesujący projekt wymagający wiele pracy, lecz wynik jest tego wart. Jesteśmy dumni z tej książki i mamy nadzieję, że będzie podobać się naszym Czytelnikom.

Ciprian chciałby podziękować swojej koleżance z zespołu 7 Tutorials – Marte Brengle – na cierpliwe dwukrotne sprawdzenie całego tekstu i wskazanie błędów, które inaczej nie zostałyby zauważone.

Joli chciałaby podziękować swojemu agentowi, Neilowi Salkindowi (chociaż jest już teraz na emeryturze), za całą jego ciężką pracę przez lata, a także całej swoje rodzinie, Jennifer, Andrew, Allison, Tacie i Cosmo.

### **Konwencje i elementy stosowane w książce**

Książka została tak opracowana, aby prowadzić Czytelnika krok po kroku przez wszystkie zadania, które prawdopodobnie zechce wykonywać w systemie Windows 8.1. Czytelnicy, którzy zaczną od początku i przerobią wszystkie ćwiczenia, osiągną wystarczającą biegłość, aby korzystać z systemu Windows. Każdy temat jest jednak niezależny. Dla kogoś, kto korzystał z poprzednich wersji systemu Windows lub wykonał wszystkie ćwiczenia i chce tylko przypomnieć sobie, jak wykonać konkretną procedurę, poniższe elementy będą pomocne w znalezieniu właściwych informacji.

- Szczegółowy spis treści Tu znajdziemy listę tematów każdego rozdziału.
- **Zakładki rozdziałów** Do łatwego odnajdowania początku pożądanego rozdziału.
- Żywa pagina zależna od tematu Do szybkiego znajdowania tematu w rozdziale, poprzez przeglądanie nagłówków na stronach o nieparzystych numerach.
- **Słowniczek** Do wyszukania znaczenia słowa lub definicji pojęcia.
- **Skróty klawiszowe** Jeśli wolimy korzystać z klawiatury zamiast z myszy, znajdziemy tu wszystkie skróty klawiszowe zebrane w jednym miejscu.
- **Szczegółowy skorowidz** Do wyszukiwania określonych zadań i funkcji.

Poniższa tabela prezentuje, w jaki sposób w serii Krok po kroku są pokazywane się instrukcje, klawisze do naciśnięcia, przyciski do kliknięcia i inne informacje.

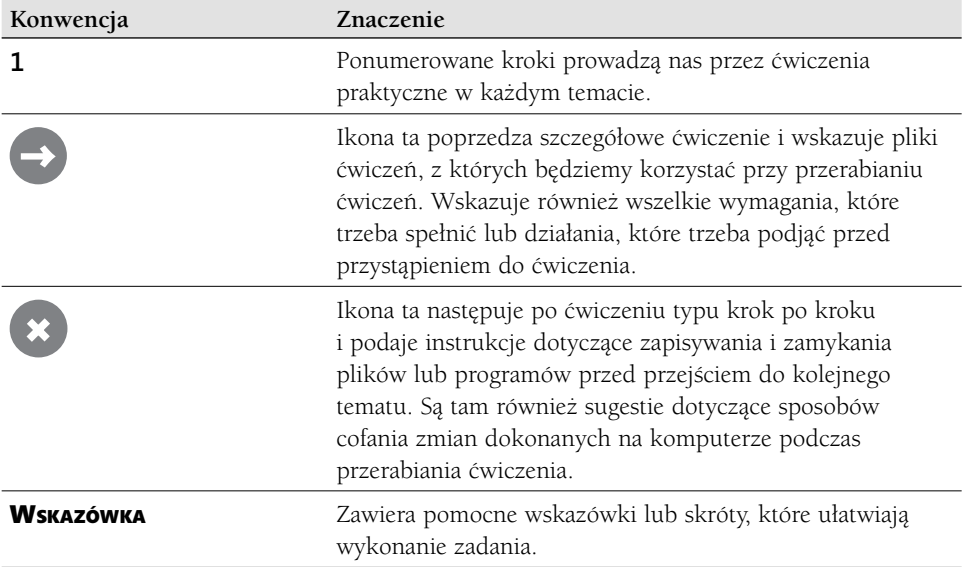

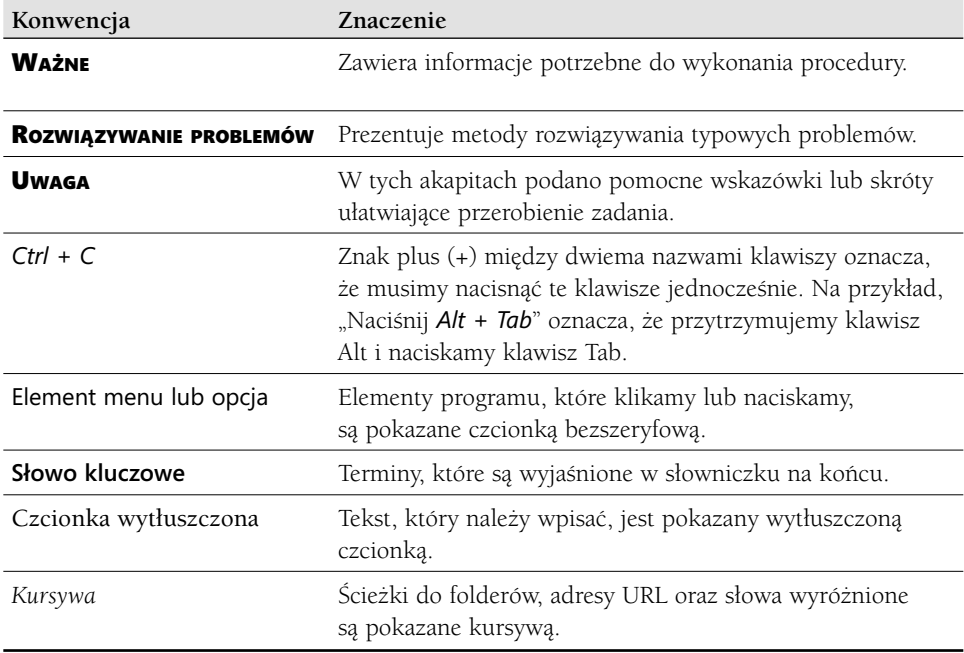

### **Pobieranie plików ćwiczeń i korzystanie z nich**

Przed wykonaniem ćwiczeń z tej książki trzeba skopiować pliki ćwiczeń na swój komputer. Te pliki ćwiczeń oraz inne informacje można pobrać ze strony:

*http://aka.ms/Win8\_1SbS/fi les*

Powyższą stronę wyświetlamy w swojej przeglądarce Web i postępujemy zgodnie z instrukcjami dotyczącymi pobierania plików.

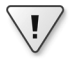

WAŻNE Oprogramowanie Windows 8.1 nie jest dostępne na tej stronie sieci Web. Trzeba kupić system i zainstalować go przed korzystaniem z tej książki.

Poniższa tabela zawiera pełną listę plików ćwiczeń dla tej książki.

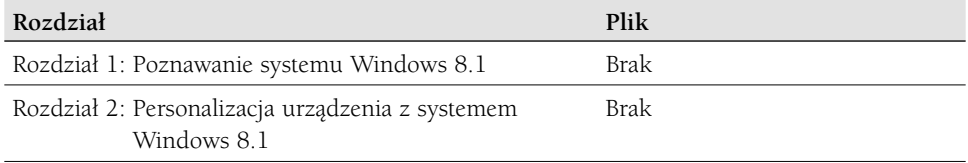

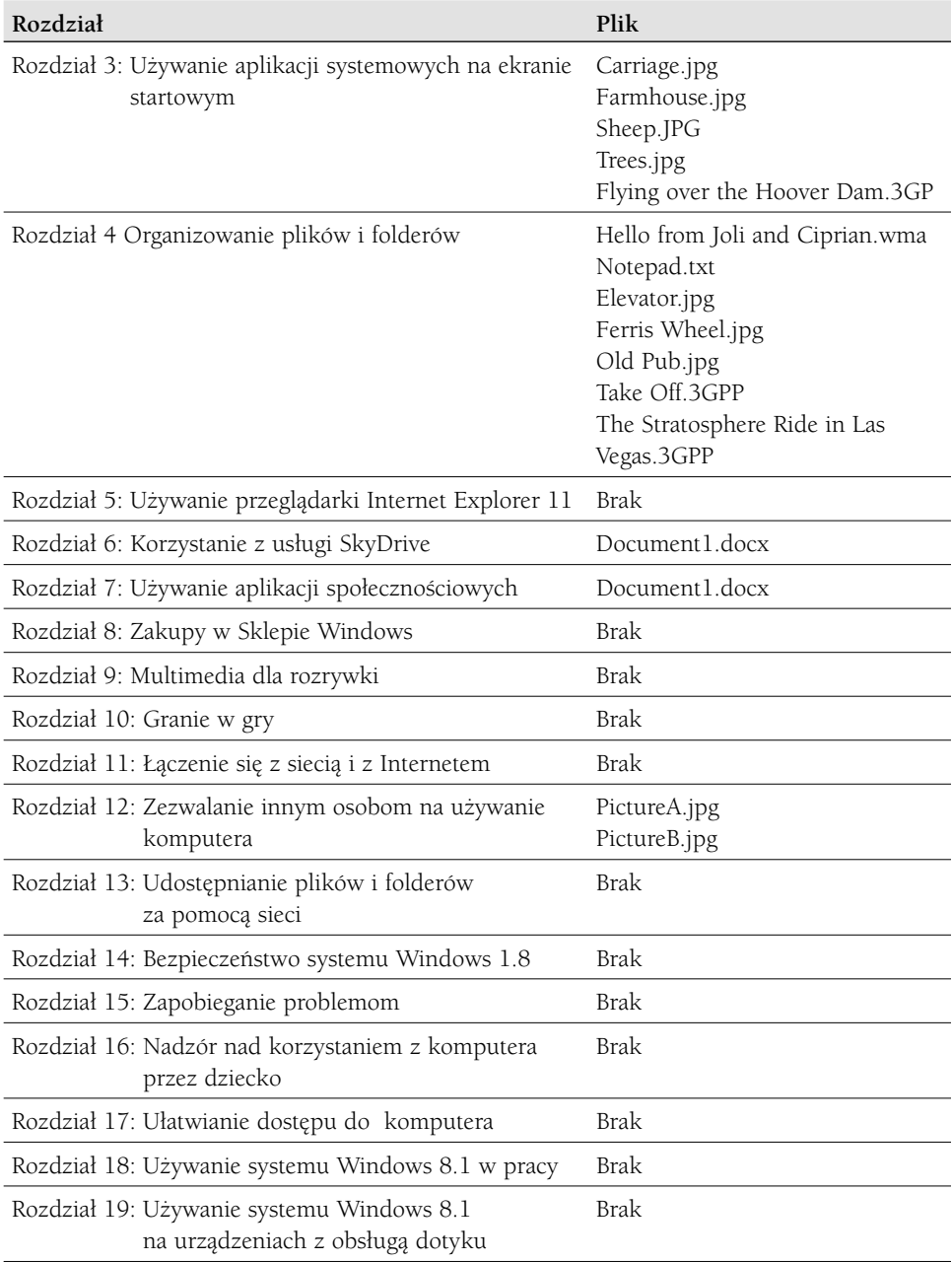

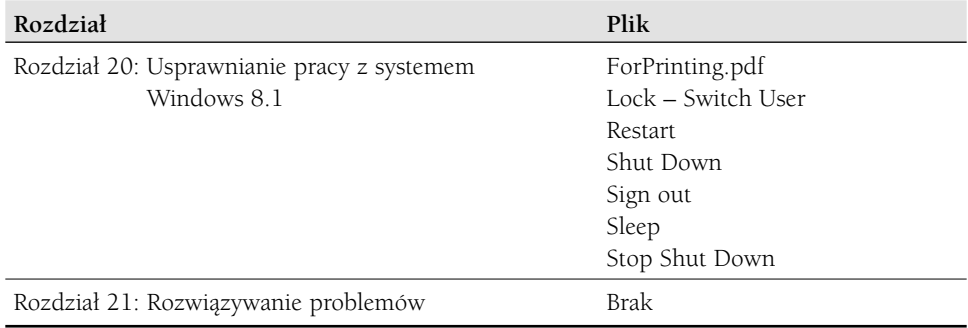

### **Chcemy poznać Wasze opinie**

Zadowolenie Czytelników jest najwyższym priorytetem wydawnictwa Microsoft Press, a Wasze opinie są najcenniejszą wartością. Napiszcie proszę, co sądzicie o tej książce, pod adresem:

```
http://www.microsoft.com/learning/booksurvey
```
Ankieta jest krótka, a my czytamy każdy komentarz i pomysł. Dziękujemy z góry za Wasz wkład!

### **Pozostańmy w kontakcie**

Utrzymujmy stały dialog! Jesteśmy na Twitterze pod adresem: *http://twitter.com/ MicrosoftPress*.

### **O autorach**

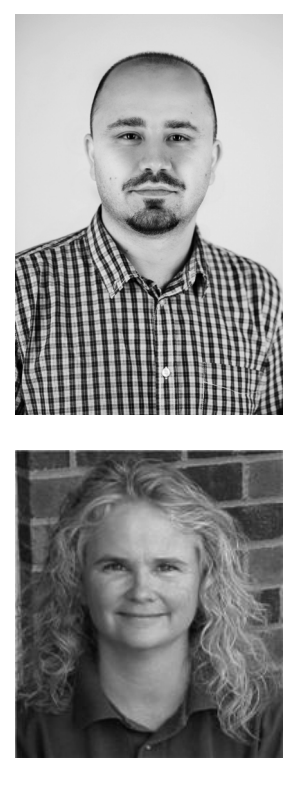

**CIPRIAN ADRIAN RUSEN** jest miłośnikiem technologii i byłym menedżerem projektów informatycznych w kilku dużych korporacjach sprzedających towary konsumpcyjne. W wolnym czasie lubi eksperymentować z najnowszymi technologiami, ucząc się, jak z nich korzystać i dzielić się swoją wiedzą z innymi. Jest koordynatorem zespołu blogerów *7 Tutorials*, piszących samouczki dla użytkowników systemu Windows i pomagających im jak najlepiej korzystać z komputerów. Jest autorem lub współautorem kilku książek wydawnictwa Microsoft Press, w tym *Microsoft Offi ce Professional 2013 Step by Step* oraz *Network Your Computers and Devices Step by Step*.

**JOLI BALLEW** ma tytuł MVP\* dla systemu Windows i posiada wiele certyfikatów Microsoft, w tym MCSE, MCTS, MCDST i MCT. Jest nagradzaną autorką ponad 50 książek, bestsellerów o tematyce technicznej. Od pierwszego roku studiów na uczelni, czyli od 1982 r., Joli zajmuje się komputerami, gadżetami i wszelkimi multimediami. Już wtedy interesowała się informatyką i analizą systemów i czuła się mocna w tych dziedzinach. Joli jest koordynatorem akademickim Microsoft IT w Brookhaven College w Dallas, Texas, gdzie również wykłada. Wśród wielu tytu-

łów napisanych przez nią dla wydawnictwa Microsoft Press warto wymienić *MCTS*  Self-Paced Training Kit (Exam 70-632): Managing Projects with Microsoft Office Project *2007*, którego jest współautorką, oraz *Windows 8.1 Plain & Simple.*

Most Valuable Professional (w skrócie MVP) to tytuł nadawany przez firmę Microsoft aktywnym członkom społeczności skupiających się m.in. wokół technicznych portali internetowych, grup dyskusyjnych czy blogów o tematyce informatycznej. (przyp. tłum. na podstawie Wikipedii)

### **Poznawanie systemu Windows 8.1**

# **1**

#### **W tym rozdziale nauczymy się, jak**

- Skonfigurować system Windows 8.
- Korzystać z paneli funkcji.
- Wejść na tradycyjny pulpit.
- Dostosować Eksplorator plików.
- Posługiwać się oknami i aplikacjami systemowymi.
- Analizować Ustawienia komputera i Panel sterowania.
- Skończyć sesję przetwarzania.

Pod koniec roku 2012 firma Microsoft opublikowała nowy, innowacyjny system operacyjny Windows 8, który bardzo różnił się od wszystkich produktów przeznaczonych na komputery i tablety oferowanych wcześniej. Po pierwsze, miał wbudowaną obsługę dotykową – a nawet do niej zachęcał – a po drugie wprowadzono w nim nowe elementy, takie jak ekran blokady i ekran startowy oraz aplikacje systemowe, takie jak Poczta i Kontakty. Ten system operacyjny został tak zaprojektowany, aby mógł być stosowany praktycznie na każdym urządzeniu i przez użytkownika dowolnego rodzaju. W tym samym czasie firma Microsoft otworzyła także Sklep Windows (Windows Store), czyli wirtualny targ, w którym można uzyskać więcej aplikacji zarówno firmy Microsoft, jak i innych producentów. Zapewniał on również dostęp do dodatkowych sklepów z muzyką, wideo, TV, grami itp. Wreszcie w Windows 8 zintegrowano Konto Microsoft, opcję logowania, która umożliwiała synchronizację ustawień i opcji personalizacji na różnych urządzeniach oraz oferowała bezpłatny obszar magazynowy w chmurze – SkyDrive. System ten miał oczywiście więcej możliwości, a to tylko ich krótki przegląd.

Windows 8.1 stanowi najnowszą aktualizację tego systemu operacyjnego. System ten zawiera niemal wszystko, co oferował Windows 8, ale także wiele nowych funkcji i opcji personalizacji. Dla przykładu, pojawił się przycisk Start oraz mnóstwo nowych możliwości dostosowywania ekranu startowego i ekranu blokady. Zaktualizowano

również wiele aplikacji i dodano nowe wbudowane aplikacje systemowe, jak Kalkulator i Alarmy. Ponadto pojawiło się kilka nowych funkcji Wyszukiwania wykorzystujących mechanizm Bing, opcja rozruchu bezpośrednio na pulpit (z pominięciem ekranu startowego) oraz możliwość jednoczesnego wyświetlania czterech aplikacji systemowych na ekranie. Aplikacja systemowa Aparat również została zaktualizowana, aby zawierała więcej opcji wykonywania i edycji zdjęć i filmów. Aplikacja systemowa Zdj**ęcia** oferuje nowe opcje edycji, a ponadto w systemie są setki nowych funkcji. Wszystko to, w połączeniu z tym, co zostało bez zmian z systemu Windows 8, sprawia, że system Windows 8.1 jest łatwiejszy w użyciu i prościej można włączyć go do swojego codziennego życia, niż kiedykolwiek przedtem.

### **Rozpoczynanie pracy z systemem Windows 8.1**

Po pierwszym naciśnięciu przycisku zasilania w nowym komputerze, laptopie, ultrabooku czy tablecie z systemem Windows 8.1, zostaniemy poproszeni o wykonanie kilku zadań konfiguracyjnych. Później przy każdym włączeniu komputera lub wznowieniu pracy ze stanu uśpienia pojawi się ekran blokady systemu Windows 8.1. Ekran ten można skonfigurować, aby pokazywał różne powiadomienia (takie jak liczba otrzymanych nowych e-maili) lub umieścić na nim pokaz slajdów. Ekran blokady pozwala nam zobaczyć, co się dzieje w niektórych aplikacjach bez konieczności logowania się, wchodzenia na ekran startowy i otwierania tych aplikacji. Nawet gdy nikt nie jest zalogowany, ekran blokady pokazuje datę i czas, informacje o stanie baterii laptopa oraz sieć, z którą komputer jest połączony.

Ekran blokady należy opuścić, aby dostać się do opcji logowania, gdzie wybieramy pożądanego użytkownika i wprowadzamy hasło, PIN lub hasło obrazkowe, aby uzyskać dostęp do ekranu startowego systemu Windows 8.1.

Wskazówka Jest kilka sposobów wyjścia z ekranu blokady, które poznamy w dalszej części tego rozdziału. Jeśli jednak jesteśmy już gotowi, klikamy raz ekran blokady.

W tym rozdziale będziemy poznawać główne zadania konfiguracyjne, a następnie nauczymy się sposobów wyjścia z ekranu blokady i przejścia na ekran startowy. Potem dowiemy się, jak otwierać aplikacje systemowe, jak otwierać aplikacje klasyczne na tradycyjnym pulpicie, używać nowego przycisku Start, wchodzić do Panelu sterowania, korzystać z opcji Ustawienia komputera oraz bezpiecznie kończyć sesję przetwarzania. Jednocześnie zaczniemy personalizować komputer tak, aby stał się unikatowy i nasz własny.

Wskazówka Jeśli potrzebne jest szybkie powtórzenie tematyki danego rozdziału, można przejrzeć podsumowanie najważniejszych zagadnień na końcu każdego z nich.

PLIKI ćWICZEŃ Do pracy z tym rozdziałem nie są potrzebne żadne pliki ćwiczeń. Więcej informacji o wymaganiach dotyczących plików ćwiczeń można znaleźć w punkcie "Pobieranie plików ćwiczeń i korzystanie z nich" we Wprowadzeniu do tej książki.

### **Konfigurowanie systemu Windows 8.1**

Gdy po raz pierwszy włączymy nowy komputer z systemem Windows 8.1, zostaniemy poproszeni, aby m.in. spersonalizować kolor tła ekranu startowego, nadać nazwę swojemu urządzeniu oraz wybrać sposób logowania do niego. Jeśli dostępna jest jakaś sieć, można również zdecydować o połączeniu z nią.

Wskazówka Jeśli po skonfigurowaniu komputera z systemem Windows 8.1 nie jesteśmy zadowoleni z dokonanych ustawień, możemy je zmienić za pomocą Panelu sterowania oraz Ustawień komputera. W dalszej części tego rozdziału nauczymy się, jak wejść do Panelu sterowania, a tu i w całej książce będziemy poznawać opcje wchodzące w zakres Ustawień komputera.

Proces konfiguracji systemu Windows 8.1 wymaga skonfigurowania lub podania poniższych informacji (być może zostało to już zrobione wcześniej):

- **Kolor tła** Kolor tła wybieramy przy użyciu udostępnionego w tym celu suwaka.
- **Nazwa komputera** Nasz komputer musi mieć unikatową nazwę w naszej sieci lokalnej. Nazwa ta nie może zawierać spacji ani znaków przestankowych i specjalnych, takich jak !, @, + itp. Jeśli podejmiemy próbę wprowadzenia zabronionego znaku, pojawi się stosowny komunikat.
- **Sieć** Jeśli nasz komputer wykryje sieć, otrzymamy propozycję, aby się z nią połączyć. Jeśli zechcemy się połączyć, a jest to sieć chroniona, musimy także podać hasło. Podczas konfiguracji należy połączyć się ze swoją siecią lokalną. Jeśli nie pojawi się propozycja połączenia z siecią, a wiemy, że jest ona dostępna, to po zakończeniu konfiguracji trzeba sprawdzić, czy połączenie Ethernet jest poprawne lub czy w naszym komputerze jest włączona obsługa sieci bezprzewodowej, a potem ponownie spróbować połączyć się z siecią.
- **Ustawienia** Te ustawienia dotyczą tego, jak i kiedy komputer instaluje aktualizacje, jak system Windows 8.1 chroni komputer przed niebezpiecznymi treściami, czy aplikacje mogą personalizować informacje podawane za ich pośrednictwem, używając naszej lokalizacji, nazwy i awatara, jak udostępniać swoje dane oraz których ustawień klawiatury używać. Można dostosować dostępne ustawienia lub skorzystać z Ustawień ekspresowych. Wybranie Ustawień ekspresowych jest często wystarczające: można je zawsze później zmienić.

 ■ **Konto Microsoft lub konto użytkownika lokalnego** Tu należy wybrać sposób logowania się na naszym komputerze. Jeśli mamy Konto Microsoft i chcemy mieć dostęp do danych już z nim powiązanych, takich jak aplikacje systemowe, które nabyliśmy w Sklepie Windows lub zdjęcia zapisane przez nas na SkyDrive, albo chcemy zsynchronizować ustawienia (na przykład zawartość folderu Ulubione w Microsoft Internet Explorer lub tło pulpitu) na wszystkich używanych przez nas komputerach z systemem Windows 8.1, w tym kroku powinniśmy utworzyć lub skonfigurować swoje konto Microsoft. Jest ono potrzebne do uzyskania dostępu do Sklepu Windows i dokonywania w nim zakupów, korzystania z usługi SkyDrive, a także wielu innych aplikacji systemowych Windows 8.1. Jeśli nie mamy konta Microsoft lub nie chcemy synchronizacji ze swoim istniejącym kontem, zamiast niego wybieramy konto lokalne.

WAŻNE W tej książce przyjęliśmy założenie, że korzystamy z konta Microsoft. Jeśli go nie mamy, należy utworzyć je przy kolejnym wyświetleniu monitu, który otrzymamy po próbie użycia aplikacji systemowej wymagającej tego konta.

■ **Hasło** Jest to hasło służące do odblokowania komputera. Jeśli podczas konfiguracji wprowadziliśmy konto Microsoft, wpisujemy hasło powiązane z tym kontem. Jeśli utworzyliśmy konto lokalne, możemy teraz utworzyć hasło dla tego konta. Wprawdzie hasło dla konta lokalnego użytkownika nie jest obowiązkowe, jednak powinniśmy je wprowadzić. Później można utworzyć inne sposoby odblokowywania komputera, takie jak hasło obrazkowe lub 4-cyfrowy numer PIN.

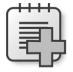

Rozwiązywanie Problemów Podczas konfiguracji musimy mieć połączenie z Internetem (co oznacza, że musimy skonfigurować dostęp do sieci, gdy dostaniemy odpowiedni monit), aby uzyskać nowe konto Microsoft. Jeśli wystąpią problemy, pomijamy ten krok. Konto będzie można utworzyć później, gdy będziemy połączeni z siecią (otrzymamy monit, aby to zrobić, gdy otworzymy aplikację, która wymaga posługiwania się kontem Microsoft).

- **Wskazówka dotycząca hasła** Zawiera ona kilka słów, które wpisujemy, aby przypomnieć sobie hasło, jeśli je kiedykolwiek zapomnimy. Wskazówkę wpisujemy po wyświetleniu monitu.
- **Skonfiguruj swój komputer** Zależnie od okoliczności, można wybrać już istniejący komputer, aby zsynchronizować z nim ustawienia, albo skonfigurować swój komputer jako nowy.
- **SkyDrive** Jeśli w procesie personalizacji użyte zostało konto Microsoft, pojawi się zapytanie, czy chcemy korzystać z usługi SkyDrive.

Po wykonaniu tych działań trzeba odczekać kilka minut, aby system Windows 8.1 przygotował nasze aplikacje systemowe. Komputer będzie gotowy do użycia, gdy pojawi się ekran startowy.

### **<sup>1</sup> Identyfikacja wydania systemu Windows 8.1**

Istnieją trzy główne wydania systemu Windows 8.1 dla klientów indywidualnych i małego biznesu: Windows 8.1, Windows 8.1 Pro i Windows RT. (Wydanie Windows 8.1 Enterprise jest dostępne dla klientów korporacyjnych z licencją Enterprise). Dwa pierwsze wydania można nabyć w sklepach sprzedających system Windows 8.1. System Windows RT jest dostępny na komputerach i tabletach wyposażonych w procesory ARM, takie jak te używane w dzisiejszych smartfonach i tabletach; nie można oddzielnie nabyć Windows RT i zainstalować go na swoim własnym komputerze lub urządzeniu.

Windows 8.1, Windows 8.1 Pro i Windows 8.1 Enterprise są dostępne zarówno jako wydania 32-, jak i 64-bitowe.

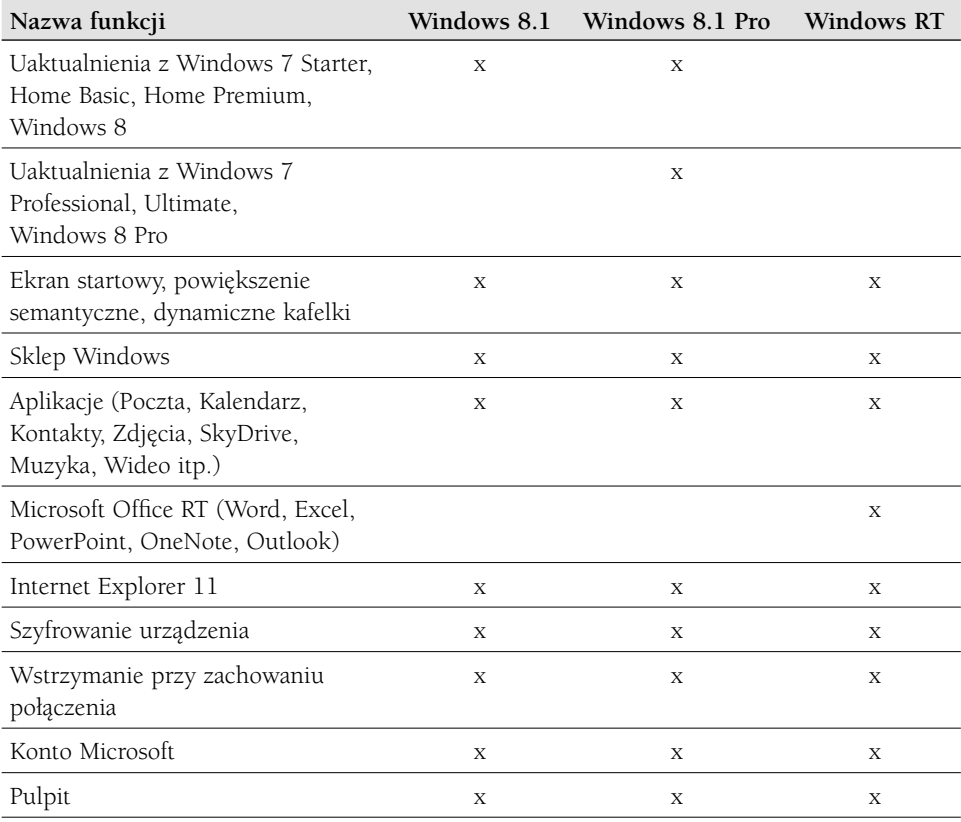

Najważniejsze funkcje (to tylko lista częściowa) każdego wydania Windows 8.1 przedstawiono w poniższej tabeli.

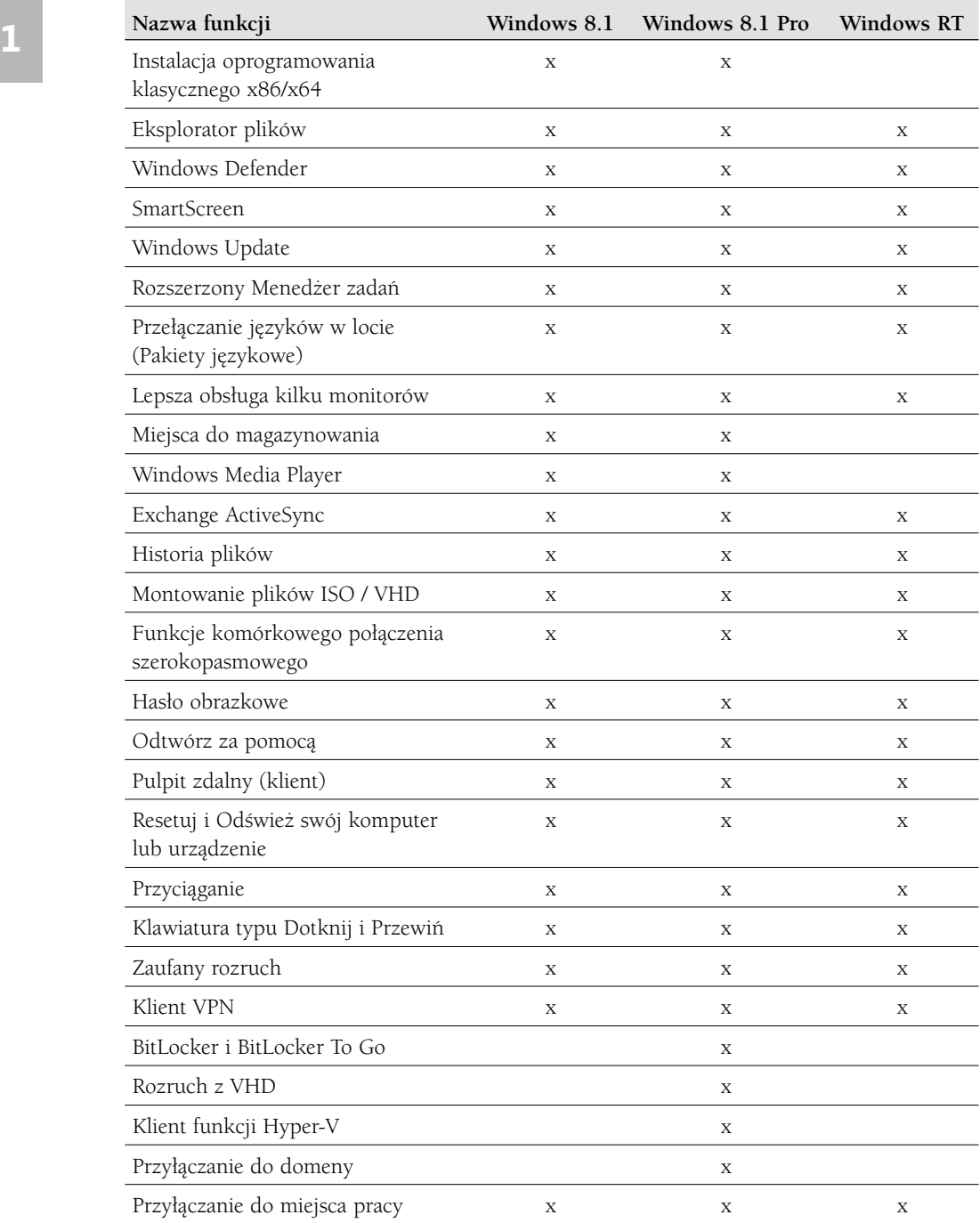

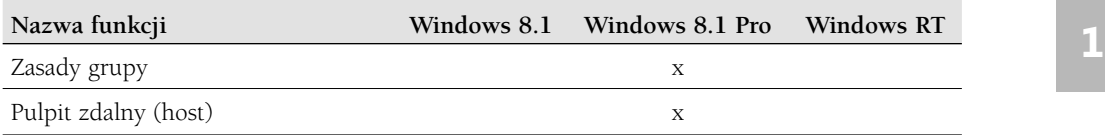

Wydanie Windows 8.1 Enterprise udostępnia wszystkie funkcje z Windows 8.1 Pro oraz dodatkowe funkcje obsługi organizacji IT (Windows To Go, AppLocker, App Deployment, itp.). To wydanie możemy zobaczyć na komputerze, z którego korzystamy w pracy, lecz nie będzie to zapewne wersja zainstalowana na prywatnym komputerze stacjonarnym lub laptopie.

#### **Minimalne wymagania systemowe**

Dla systemu Windows 8.1 firma Microsoft zaleca użycie komputera lub urządzenia, które ma co najmniej:

- Procesor 1 GHz lub szybszy
- 1 GB pamięci RAM (dla wersji 32-bitowej) lub 2 GB pamięci RAM (dla wersji 64-bitowej)
- 16 GB (wydanie 32-bitowe) lub 20 GB (wydanie 64-bitowe) dostępnego miejsca na dysku
- Urządzenie graficzne DirectX 9 ze sterownikiem WDDM 10 lub wyższym

Jest to jednak jedynie minimum wymagane do działania systemu Windows 8.1; istnieje kilka zastrzeżeń, które trzeba mieć na uwadze:

- Aplikacje systemowe Windows 8.1 wymagają minimalnej rozdzielczości ekranu 1024 x 768. Jeśli spróbujemy uruchomić taką nową aplikację w mniejszej rozdzielczości (tzn. 800 x 600), otrzymamy komunikat o błędzie.
- Aby wyświetlić na ekranie dwie aplikacje systemowe Windows 8.1 jednocześnie używając funkcji Przyciągaj, rozdzielczość ekranu musi wynosić minimum 1366 x 768. Aby pokazać trzy aplikacje naraz, wymagana jest jeszcze wyższa rozdzielczość. Do wyświetlenia jednocześnie czterech aplikacji będziemy potrzebować rozdzielczości 2560 x 1440. Jeśli mamy dwa monitory, te statystyki odnoszą się do każdego z nich oddzielnie. Mając zatem dwa monitory, możemy wyświetlić jednocześnie osiem aplikacji!
- Używanie systemu Windows 8.1 na procesorze z pojedynczym rdzeniem 1 GHz jest możliwe, ale wrażenia nie będą zadowalające. Zaleca się używanie co najmniej dwurdzeniowego procesora 1 GHz (procesory takie są sprzedawane od roku 2006). W większości przypadków, im nowszy procesor, tym bardziej płynne działanie.
- Wersja 32-bitowa systemu Windows 8.1 będzie działać w systemie z 1 GB pamięci RAM, lecz jego wydajność nie będzie zbyt dobra. Aby system działał lepjej, zaleca się używanie przynajmniej 2 GB pamięci RAM niezależnie od wersji systemu.
- Wolny obszar na dysku twardym 16 GB lub 20 GB (zależnie od wersji) to jedynie minimum niezbędne do instalacji i działania systemu Windows 8.1. Jeśli planujemy zainstalowanie wielu aplikacji i gier, zaleca się dysponowanie przynajmniej 25 GB lub więcej wolnego miejsca na partycji, na której jest zainstalowany system Windows 8.1.
- Instalacja systemu Windows 8.1 na urządzeniu SSD (solid state disk), zamiast tradycyjnego dysku zapewni duży wzrost wydajności. Będziemy cieszyć się najszybszą dotąd procedurą uruchamiania systemu operacyjnego Windows. Również aplikacje i gry będą się uruchamiać dużo szybciej niż z tradycyjnych dysków twardych.

Czytelnicy, którzy planują samodzielną instalację Windows 8.1, powinni przeczytać dodatek C, "Instalowanie i uaktualnienie do Windows 8.1". Podano w nim jasne instrukcje krok po kroku instalowania i uaktualniania systemu do Windows 8.1.

#### **Windows RT**

System Windows RT jest często preinstalowany na mniejszych tabletach o słabszych parametrach, które działają na procesorach ARM i oferują nawigację dotykową. Windows RT jest jednak przypadkiem szczególnym w rodzinie systemów operacyjnych Windows. Systemu Windows RT nie można kupić na DVD i samodzielnie go zainstalować, a urządzenia Windows RT są dostarczane ze swoją własną edycją Microsoft Office, o nazwie Microsoft Office RT, która teraz zawiera również Outlook RT. Tak więc Windows RT jest rodzajem okrojonej wersji systemu Windows 8.1.

Pomimo tych zastrzeżeń, na urządzeniach RT można robić niemal wszystko to co w systemie Windows 8.1 i Windows 8.1 Pro. Można mieć dostęp do aplikacji, do SkyDrive, stosować szyfrowanie urządzeń, wchodzić do Internetu, uzyskać więcej aplikacji ze Sklepu Windows i tak dalej. Windows RT ma jednak swoje ograniczenia. Nie jest pełnoprawnym systemem operacyjnym, do jakiego jesteśmy przyzwyczajeni. Najistotniejsze ograniczenie dotyczy możliwości instalowania aplikacji systemowych, które nie pochodzą ze Sklepu Windows. Nie można załadować aplikacji z Internetu lub zainstalować jej z CD lub DVD; wszystkie aplikacje muszą pochodzić ze Sklepu Windows. Windows RT ma również ograniczenia w zakresie udostępniania mediów i nie zawiera m.in. Windows Media Player.

WAŻNE Ta książka została napisana z myślą o użytkownikach Windows 8.1 i Windows 8.1 Pro. Znajdziemy tu również odwołania do systemu Windows RT, lecz nie jest to pozycja pisana specjalnie dla tego systemu.

#### **Przystosowywanie kroków ćwiczeń 1**

Zrzuty ekranu pokazane w tej książce zostały wykonane na ekranie o rozdzielczości 1024 × 768, przy powiększeniu 100 procent, chyba że aplikacje systemowe musiały być przechwycone obok siebie. W takich przypadkach użyto rozdzielczości 1366 × 768. (Większość zrzutów ekranów została przycięta, aby pokazać tylko istotne części). Jeśli nasze ustawienia są inne, to ekran może wyglądać inaczej niż to, co pokazano w tej książce.

Różnice między naszymi ustawieniami ekranu a tymi z książki mogą spowodować, że na ekranie pojawia się coś, co wygląda inaczej niż pokazano tutaj. W takiej sytuacji można odnaleźć brakującą funkcję, maksymalizując okno (w przypadku pracy na komputerze stacjonarnym). Inne możliwe działania to: kliknięcie prawym przyciskiem myszy wewnątrz aplikacji, co wyświetli ukryte panele; ustawienie kursora nad odpowiednią grupą, funkcją lub kartą w aplikacji klasycznej, aby zobaczyć etykietkę narzędzia; rozwinięcie menu bądź grupy poprzez kliknięcie odpowiednich strzałek w dół. W najgorszym przypadku możemy spróbować zmienić rozdzielczość swojego ekranu, klikając prawym przyciskiem myszy pusty obszar pulpitu i wybierając Rozdzielczość ekranu.

Instrukcje zawarte w tej książce oparte są na tradycyjnych metodach wprowadzania danych za pomocą klawiatury i myszy. Jeśli korzystamy z urządzenia z obsługą dotykową, możemy wywoływać polecenia, pukając je palcem lub rysikiem. W takim przypadku za każdym razem, gdy natrafimy polecenie, aby kliknąć element interfejsu użytkownika, zastępujemy to puknięciem. Polecenie, aby dwukrotnie kliknąć myszą, zastępujemy dwukrotnym puknięciem. Warto także zauważyć, że gdy mamy wpisać jakieś informacje, możemy to zrobić – w zależności od rodzaju komputera lub urządzenia – pisząc na klawiaturze, pukając odpowiednie pole wprowadzania, aby wyświetlić i wykorzystać klawiaturę ekranową, albo nawet wydać polecenie głosowo. Jeśli pojawi się polecenie, aby jakiś element kliknąć i przeciągnąć, zamiast tego dotykamy odpowiedniego miejsca na ekranie, przytrzymujemy i następnie przeciągamy. Wreszcie w większości przypadków, gdy pojawi się polecenie, aby kliknąć prawym przyciskiem myszy, nalezy spróbować dłuższego przyciśnięcia ekranu.

ZOBACZ TAKŻE Więcej informacji na temat korzystania z urządzenia dotykowego można znaleźć w rozdziale 19, "Używanie systemu Windows 8.1 na urządzeniach z obsługą dotyku".

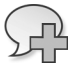

### **<sup>1</sup> Używanie ekranu blokady**

Ekran blokady w systemie Windows 8.1 jest znacznie bardziej funkcjonalny niż ekrany blokowania, z jakimi mogliśmy się spotkać we wcześniejszych systemach operacyjnych firmy Microsoft, włącznie z Windows 8. Bez odblokowania urządzenia można zobaczyć zegar i datę, a ekran blokady pokazuje, czy jesteśmy połączeni z siecią. Jeśli korzystamy z laptopa, możemy również zobaczyć stan baterii. Widoczne są także ikony naszych ulubionych aplikacji (jeśli jesteśmy zalogowani), więc możemy zobaczyć stan tych aplikacji, nie wychodząc z ekranu blokady. Możemy nawet wybrać zdjęcia, które chcemy tam wyświetlać jako pokaz slajdów. Istnieje kilka sposobów wyjścia z ekranu blokady i odblokowania komputera. Po wyjściu z tego ekranu wprowadzamy swoje hasło.

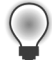

Wskazówka Aby uzyskać dostęp do aparatu (jeśli go mamy), gdy ekran blokady jest włączony, przeciągamy ekran od góry do dołu. Aby przejść do ekranu logowania, należy zrobić odwrotnie − przeciągnąć z dołu do góry.

Sposób odblokowania ekranu zależy od rodzaju używanego komputera.

- **Tradycyjny komputer biurkowy** Naciskamy dowolny klawisz na klawiaturze lub klikamy myszą w dowolnym miejscu na ekranie lub przeciągamy ekran w górę z dołu ekranu. Po wyświetleniu monitu wpisujemy hasło.
- **Tradycyjny laptop** Naciskamy dowolny klawisz na klawiaturze lub klikamy myszą (albo odpowiednim przyciskiem panelu dotykowego) w dowolnym miejscu na ekranie. W razie potrzeby wpisujemy hasło po wyświetleniu monitu. Możemy również przytrzymać wciśnięty lewy przycisk panelu dotykowego i przeciągnąć kursor w górę.
- **Komputer lub tablet z ekranem dotykowym** Umieszczamy palec w dowolnym miejscu w pobliżu środka lub na dole ekranu i przesuwamy w górę. W razie potrzeby po wyświetleniu monitu wpisujemy hasło.

**Ekran startowy**<br>Po odblokowaniu komputera pojawia się ekran startowy, na którym są wyświetlone **1** kafelki. Jeśli kafelków jest więcej niż miejsca na ekranie, na dole ekranu zobaczmy pasek przewijania. Gdy przesuwamy kursor, w dolnym lewym rogu ekranu pojawia się strzałka w dół, która daje dostęp do aplikacji niewidocznych na tym ekranie.

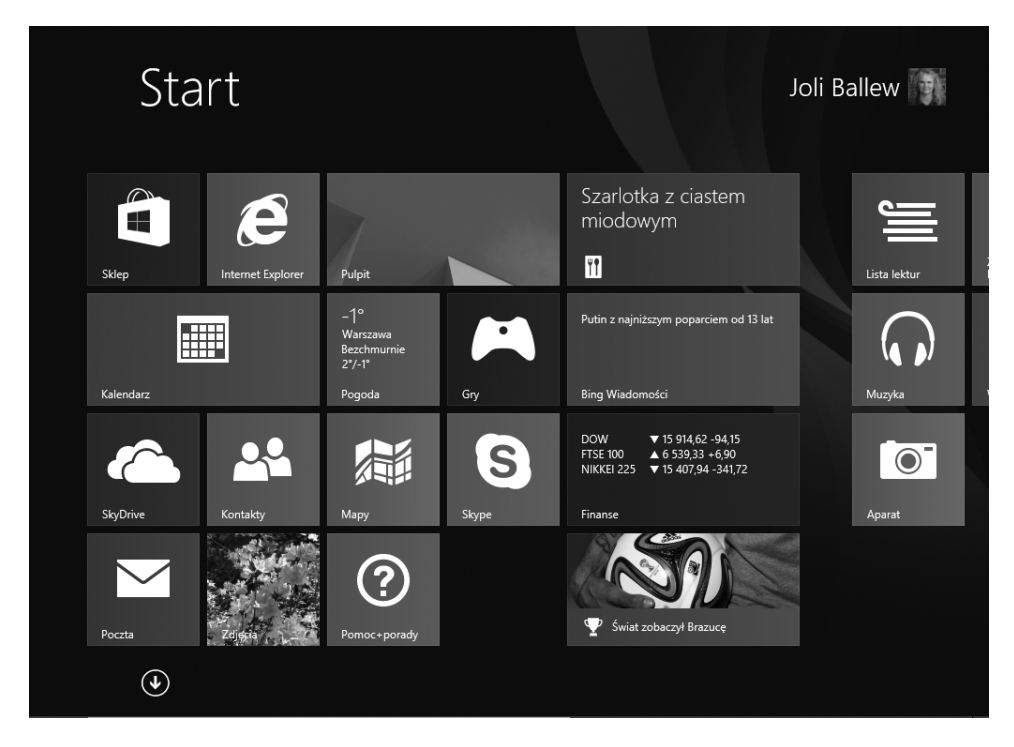

Kafelki mogą służyć wielu celom. Wiele z nich otwiera aplikacje systemowe, takie jak Poczta, Kontakty i Mapy. Wszystkie kafelki widoczne na tym rysunku są aplikacjami systemowymi. Niektóre z tych kafelków oferują także bieżące informacje związane z aplikacją, którą reprezentują – są one nazywane **kafelkami dynamicznymi**. Nie musimy otwierać aplikacji systemowej, aby zobaczyć podstawowe dane podawane przez dynamiczny kafelek. Na przykład po skonfigurowaniu aplikacji Pogoda może ona pokazywać aktualne informacje o pogodzie w wybranym mieście, a aplikacja Kalendarz może pokazywać zbliżające się spotkania i urodziny. Takie dane pojawiają się na ekranie startowym, więc mamy do nich dostęp bez otwierania samej aplikacji. Dane te są dynamiczne i zmieniają się, gdy zmienią się reprezentowane przez nie informacje. Jeśli chcemy zobaczyć więcej niż podgląd informacji, możemy kliknąć kafelek, a aplikacja otworzy się na nowym ekranie, w którym będziemy mieć dostęp do jej wszystkich funkcji. Tak działają Kontakty, Kalendarz, Pogoda, Fotografie, Poczta i podobne aplikacje systemowe. (Więcej aplikacji możemy uzyskać ze Sklepu Windows).

ZoBACZ TAKŻE Więcej informacji o nabywaniu aplikacji zawiera rozdział 8, "Zakupy w Sklepie Windows".

Poza oferowaniem dostępu do domyślnych aplikacji dostarczanych z systemem Windows 8.1 (i dowolnych nabytych w Sklepie Windows), ekran startowy może również zawierać kafelki dla większości aplikacji klasycznych, jakie sami zainstalujemy. Możemy zobaczyć kafelki dla Microsoft Word, Outlook lub PowerPoint, Adobe Photoshop lub innych programów. Zwróćmy uwagę, że nie są to takie aplikacje jak Poczta lub Pogoda. Nazywamy je aplikacjami klasycznymi i są to tradycyjne programy, które już prawdopodobnie znamy. Zwykle uzyskujemy je, pobierając je ze strony internetowej lub instalując z płyty CD lub DVD – w przeciwieństwie do aplikacji systemowych, które można uzyskać tylko poprzez Sklep Windows.

Aby otworzyć aplikację systemową z ekranu startowego lub widoku Aplikacje, klikamy jej kafelek. Aby otworzyć aplikację klasyczną, klikamy jej kafelek na ekranie startowym lub w widoku Aplikacje, bądź klikamy jej ikonę na pulpicie. To, co zobaczymy potem, zależy od tego, co kliknęliśmy. Aplikacja systemowa otworzy swoje własne okno, które zajmie cały ekran, podczas gdy aplikacja klasyczna zostanie otwarta na pulpicie. Warto zauważyć, że możemy wybrać otwarcie tradycyjnego pulpitu z ekranu startowego. W tym celu klikamy kafelek Pulpit.

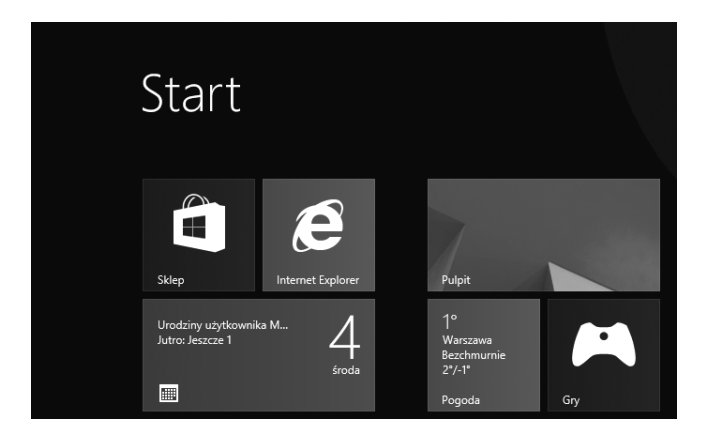

Jeśli wyjdziemy z ekranu startowego i chcemy do niego wrócić, naciskamy klawisz Windows na swojej klawiaturze. Tablety również często wyposażone są w fizyczny przycisk Windows. Alternatywnie możemy umieścić kursor w lewym dolnym rogu ekranu i kliknąć przycisk Start, który się tam znajduje.

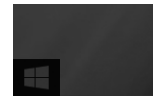

### **<sup>1</sup> Poruszanie się po ekranie startowym**

Na ekranie startowym często będziemy mieć więcej kafelków, niż mieści się na jego widocznej części, trzeba więc poznać więcej technik dostawania się do nich. Do poruszania się po ekranie startowym możemy używać myszy, klawiatury, panelu dotykowego lub odpowiednich gestów dotykowych. Wybrana metoda zależy od rodzaju posiadanego komputera. Poniżej podano kilka metod poruszania się po ekranie startowym (są też inne, tutaj niewymienione).

- **Pasek przewijania** Przesuwamy pasek przewijania, który znajduje się u dołu ekranu i pojawia się, gdy przesuniemy tam kursor. W laptopie z panelem dotykowym przytrzymujemy naciśnięty lewy przycisk myszy, gdy przeciągamy po panelu dotykowym albo ustawiamy kursor po lewej lub prawej stronie paska przewijania i klikamy. Na tablecie zobaczymy pasek przewijania wzdłuż dolnej krawędzi ekranu, gdy przesuniemy ekran w lewo i prawo, lecz nie musimy dotykać go palcem, aby go użyć. Wreszcie przy korzystaniu z myszy w celu nawigacji klikamy lewą lub prawą część paska.
- **Przesuwanie w lewo lub w prawo** Kładziemy palec na pustym obszarze ekranu i szybkim ruchem przesuwamy od lewej do prawej lub od prawej do lewej, aby przewinąć dostępne kafelki. Można również przesuwać palcem powoli, zamiast szybkiego przewijania. Aby to działało, potrzebny jest sprzęt z obsługą dotyku.
- **Automatyczne przewijanie** Korzystamy z kółka przewijania myszy (w ruchu w górę i w dół), aby przesuwać się przez kafelki od lewej strony do prawej i od prawej do lewej.
- **Ściskanie** Przy korzystaniu z ekranu dotykowego kładziemy dwa palce z dala od siebie na ekranie. Ściągamy je do wewnątrz, aby zmniejszyć kafelki, co pozwoli zobaczyć więcej kafelków na ekranie. Rozsuwanie palców daje odwrotny skutek.
- **Klikanie strzałki w dół** Przesuwamy mysz i w lewej dolnej ćwiartce ekranu klikamy pojawiającą się strzałkę w dół, co powoduje wyświetlenie wszystkich dostępnych kafelków.

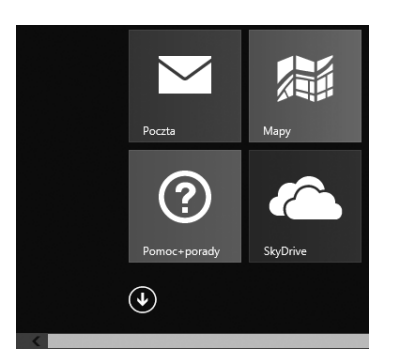

Wskazówka Aby zmniejszyć wszystko na ekranie startowym bez użycia techniki ściągania, umieszczamy kursor myszy w prawym dolnym rogu i klikamy znak – (minus), który pojawi się na prawym końcu paska przewijania. Aby przywrócić początkowy rozmiar kafelków, klikamy w dowolnym miejscu poza kafelkiem.

Jak wspomniano w powyższej liście, kliknięcie strzałki w dół, która pojawia się na ekranie startowym, gdy umieścimy mysz w dolnej lewej ćwiartce ekranu, przenosi nas do widoku Aplikacje (klikamy strzałkę w górę, aby powrócić do ekranu startowego), podobnie jak przesuwanie w górę (przeciągamy w dół, aby wrócić do ekranu startowego). Ten ekran zapewnia dostęp do wszystkich dostępnych kafelków.

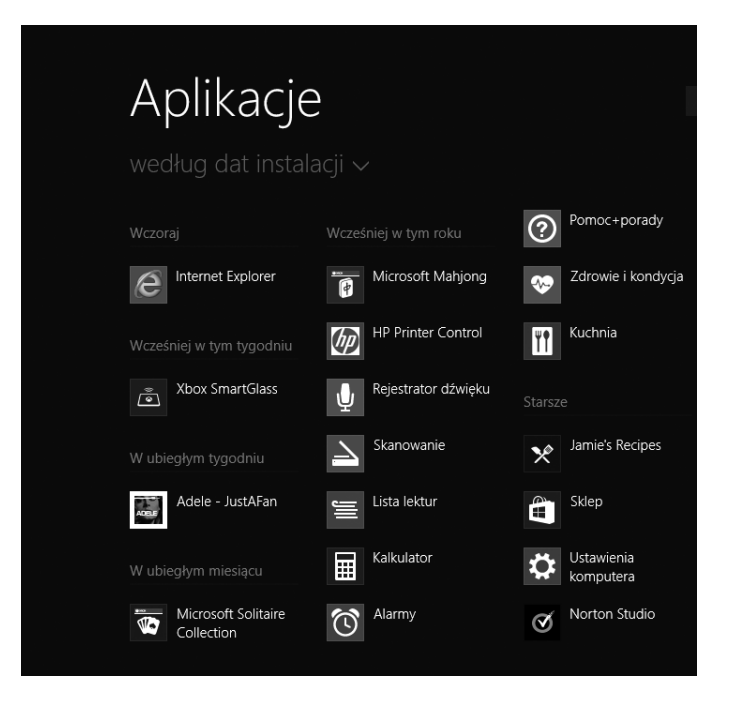

Jak można się spodziewać, jeśli klikniemy dowolny kafelek na ekranie startowym lub w widoku Aplikacje, zostanie otwarty jakiś element. Może otworzyć się pulpit lub tradycyjne okno; aplikacja systemowa może otworzyć swoje własne okno bez potrzeby korzystania z pulpitu; wreszcie może się otworzyć plik, wizytówka, witryna sieci Web, folder lub dowolne inne okno. Niezależnie od tego, co się stanie, znika ekran startowy.

Wskazówka Jeśli wyjdziemy z ekranu startowego, łatwo jest do niego wrócić. Wystarczy nacisnąć klawisz Windows na klawiaturze lub przycisk Windows w tablecie.

### **Przesuwanie kafelków na ekranie startowym**

Można przewidzieć, że niektórych aplikacji, takich jak Pogoda, Mapy, SkyDrive lub Poczta, będziemy używać regularnie. Można również przypuszczać, że będą takie, z których nie będziemy korzystać zbyt często lub nie będą w ogóle używane (na przykład Sport lub Finanse). W takim przypadku można zmienić położenie kafelków na ekranie startowym, aby najczęściej używane kafelki były łatwo dostępne; można też zrobić to później, gdy zdobędziemy więcej doświadczenia z aplikacjami. Przykładowo, jeśli wiemy, że będziemy często korzystać z aplikacji Muzyka, możemy umieścić ten kafelek na ekranie startowym na pierwszym miejscu.

W tym ćwiczeniu przesuniemy kafelek z jego bieżącej pozycji na ekranie startowym na pierwszą pozycję. Działanie to można powtórzyć dla innych kafelków, aby spersonalizować swój ekran startowy.

**KonFIGURACJA** Uruchom komputer i odblokuj ekran blokady. W tym ćwiczeniu potrzebny jest dostęp do ekranu startowego.

- **1** Na ekranie startowym znajdź mały, pomarańczowy kafelek Muzyka (zawiera ikonę słuchawek).
- **2** Kliknij i przytrzymaj kafelek Muzyka.
- **3** Przeciągnij kafelek Muzyka na pierwszą pozycję przy lewym brzegu ekranu.

**Kończenie** Aplikacja systemowa została przesunięta.

Wskazówka Jeśli przesuniemy zbyt wiele kafelków, widok ekranu startowego będzie się znacznie różnić od tego, co pokazano na rysunkach w tym rozdziale.

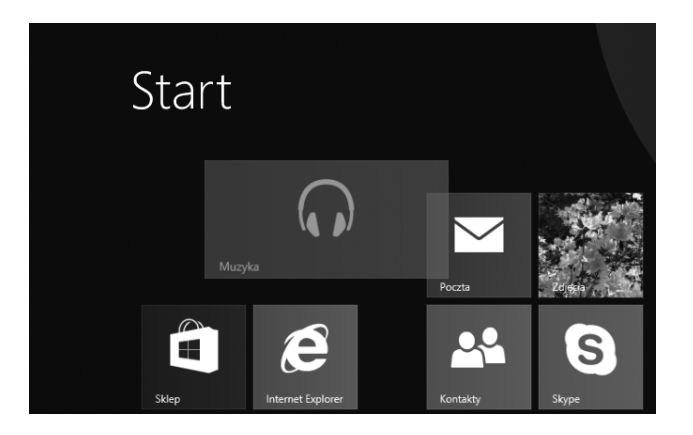

 $\ast$ 

### **<sup>1</sup> Dostosowywanie ekranu startowego za pomocą kafelków dynamicznych**

Wiemy już, że kafelki na ekranie startowym można przesuwać z jednego obszaru ekranu do drugiego, aby były one łatwiej dostępne. Możemy również niezależnie spersonalizować kilka wybranych kafelków, aby informacje przez nie udostępniane odpowiadały naszym indywidualnym potrzebom. Na przykład możemy określić nasze położenie dla aplikacji systemowej Pogoda (lub pozwolić na określenie naszej lokalizacji), a będzie ona dostarczać bieżące informacje o pogodzie na ekranie startowym (pod warunkiem, że będzie mogła je uzyskać z Internetu). Jeśli chcemy dowiedzieć się więcej o pogodzie, wystarczy kliknąć kafelek, aby uruchomić aplikację. Takie interaktywne i dostosowywalne kafelki są kafelkami dynamicznymi, co oznacza, że są często aktualizowane nowymi informacjami.

Dostosowywanie dowolnego kafelka interaktywnego wymaga w zasadzie tylko otwarcia aplikacji, wejścia do dostosowywalnych narzędzi i funkcji (nazywanych panelami funkcji<sup>1</sup>), które pozwalają nam zmieniać ustawienia, i podania pożądanych informacji lub dokonania potrzebnych wyborów. Niekiedy może wystarczyć kliknięcie opcji Zezwalaj, aby pozwolić aplikacji na określenie naszej lokalizacji.

W tym ćwiczeniu spersonalizujemy interaktywną aplikację Pogoda umieszczoną na ekranie startowym, pozwalając jej na ustalenie naszego aktualnego położenia i dodając pomocniczą, często używaną lokalizację.

**KONFIGURACJA** Do wykonania tego ćwiczenia nie są potrzebne żadne pliki ćwiczeń. Jeśli nie jesteś na ekranie startowym, umieść kursor myszy w lewym dolnym rogu ekranu i kliknij przycisk Start, który tam się pojawi. Na tablecie naciśnij przycisk Windows, jeśli jest on dostępny.

- **1** Na ekranie startowym kliknij kafelek Pogoda. Jeśli otrzymasz monit, kliknij Zezwalaj, aby pozwolić aplikacji na wykrywanie lokalizacji.
- **2** Kliknij ekran prawym przyciskiem myszy, aby wejść do dostępnych ustawień.

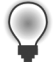

Wskazówka Panele funkcji często pojawiają się po kliknięciu prawym przyciskiem myszy w aplikacji.

<sup>1</sup> W oryginalnej wersji systemu nazywane *charms* (wszystkie przypisy pochodzą od tłumacza).

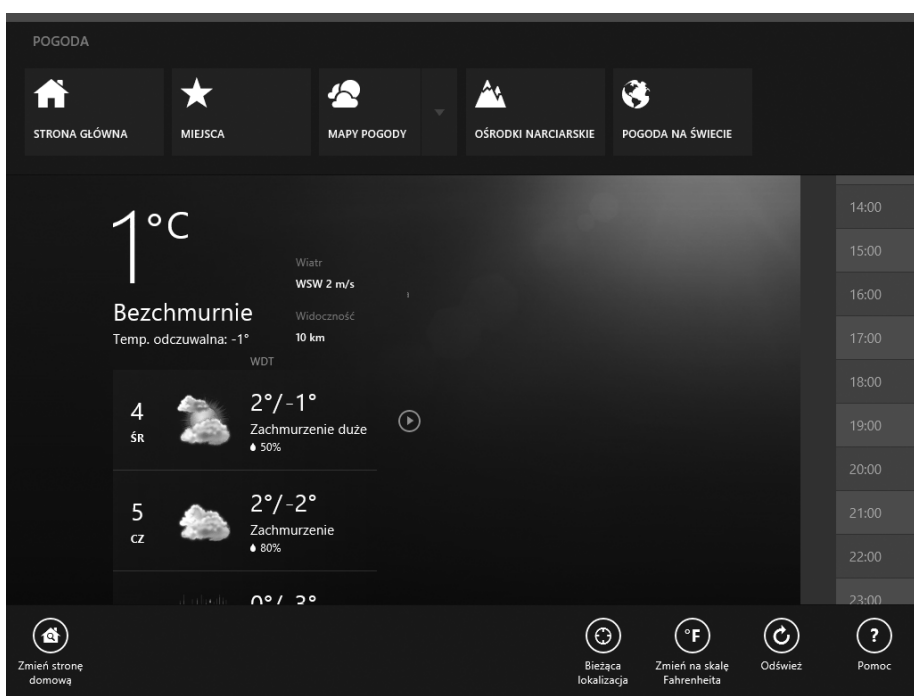

 **3** Kliknij Miejsca.

 $(\blacktriangle)$ 

 **4** Kliknij znak + w sekcji Ulubione, a następnie wpisz miasto i województwo. Jeśli twoje miasto pojawi się na liście, kliknij je. W przeciwnym przypadku kliknij Dodaj i dokonaj wyboru wśródpodanych wyników. Powtórz dla innych wybranych miejsc.

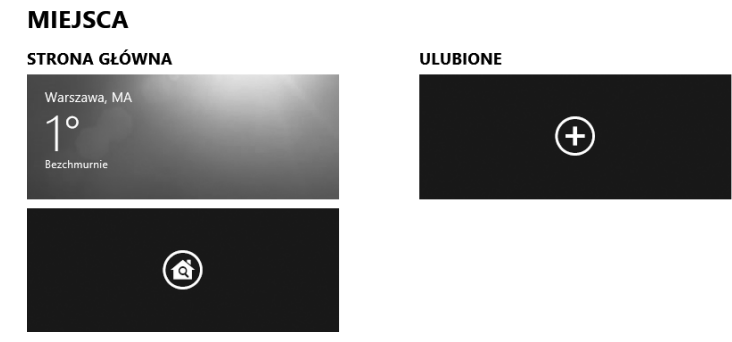

KończENIE Na stronie Miejsca kliknij strzałkę wstecz, aby wrócić do głównego ekranu aplikacji Pogoda. Aby wyjść z tej aplikacji i wrócić do ekranu startowego, umieść kursor w lewym dolnym rogu ekranu i kliknij przycisk Start, który tam się pojawi.

 $\ast$ 

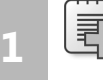

**Rozwiązywanie problemów** Kafelki dynamiczne i aplikacje czerpią swoje informacje z Internetu. Tym samym wyszukiwanie przez nie informacji wymaga działającego połączenia internetowego.

### **Używanie paneli funkcji**

Panele funkcji pojawiają się, gdy umieścimy kursor myszy w określonym obszarze ekranu. Panele mogą się również pojawiać, gdy klikniemy prawym przyciskiem myszy wewnątrz aplikacji systemowej. Producenci oprogramowania i sprzętu mogą dostosować panele, więc nie zawsze zobaczymy takie same panele dla każdej aplikacji. W poprzedniej procedurze widzieliśmy panele dostępne dla aplikacji Pogoda.

System Windows 8.1 ma kilka domyślnych paneli funkcji, które pojawiają się po ich wywołaniu, a ich nazwy się nie zmieniają (chociaż to, co zobaczymy, gdy je klikniemy, może się zmieniać). Aby zobaczyć te panele, umieszczamy mysz w prawym dolnym lub lewym górnym rogu dowolnego ekranu. Te miejsca nazywamy **gorącymi narożnikami**. Gdy umieścimy tam kursor, panele pojawią się z prawej strony. Należą do nich Ustawienia, Urządzenia, Start, Udostępnianie i Wyszukiwanie.

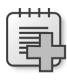

**Rozwiązywanie problemów** Aby zobaczyć domyślne panele funkcji na urządzeniu bez fizycznej klawiatury lub myszy, szybko przeciągamy palcem przez ekran od środka prawej krawędzi do wewnątrz. Tło widoczne za panelami funkcji zależy od tego, co robiliśmy, gdy je wywołaliśmy, ale same panele będą zawsze niezmienne.

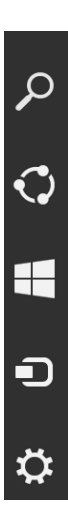

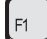

SKRÓT KLAWISZOWY Aby wyświetlić panele funkcji, użyj kombinacji *klawisz Windows + C*.

Po pojawieniu się paneli funkcji i zbliżeniu do nich kursora wyświetlane są ich tytuły. Panele te można wyświetlić będąc na ekranie startowym, na pulpicie, w aplikacjach oraz w innych oknach i widokach. Opcje, które zobaczymy po kliknięciu dowolnego panelu, zależy od tego, co jest aktualnie otwarte i ewentualnie zaznaczone w momencie uzyskiwania dostępu do paneli.

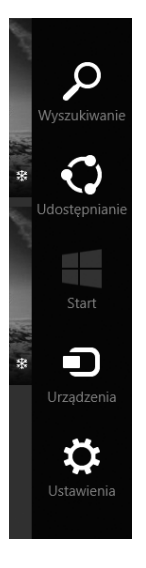

Gdy panele się pojawią, klikamy ten, którego chcemy użyć. Po kliknięciu każdego panelu z wyjątkiem Startu otwiera się nowe okienko i opcje konfiguracji albo opcje wyszukiwania lub udostępniania. Widok zależy od panelu, który klikniemy.

Poniższa lista przedstawia pięć domyślnych paneli dostępnych w systemie Windows 8.1 z dowolnego ekranu z prawego dolnego lub prawego górnego "gorącego narożnika":

■ **Ustawienia** Panel umożliwia wejście do Ustawień komputera. Możemy tam uzyskać informacje o swojej sieci, zmienić poziomy dźwięku, ustawić jasność ekranu, wyłączyć lub włączyć powiadomienia, wyłączyć komputer itd. Jeśli wejdziemy do tego panelu z aplikacji systemowej (takiej jak Kalendarz), zobaczymy inne opcje w górnej części okienka Ustawienia. Kolejna ilustracja pokazuje, co zobaczymy, gdy klikniemy panel Ustawienia, będąc na pulpicie.

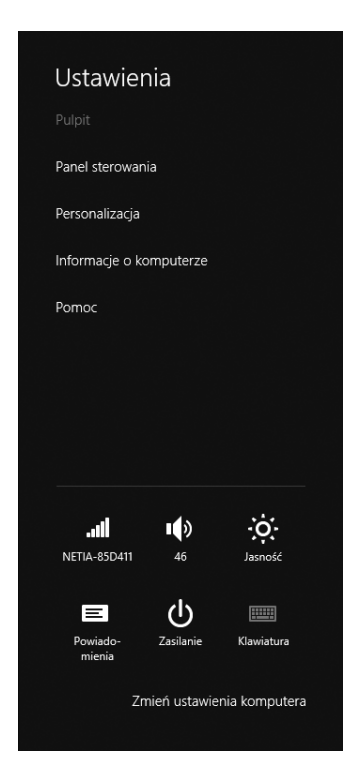

- **Urządzenia** Panel zapewnia dostęp do urządzeń, których można użyć w aktualnej aplikacji, ekranie lub oknie. Możemy na przykład użyć drugiego monitora, jeśli takie urządzenie jest dostępne, drukarki lub odtworzyć multimedia.
- **Start** Ten panel powoduje przejście na ekran startowy.
- **Udostępnianie** Panel umożliwia przejście do opcji udostępniania właściwych dla bieżącej czynności lub otwartej aplikacji. Otrzymany obraz będzie się różnić w zależności od otwartej aplikacji. Udostępnianie fotografi i przy użyciu aplikacji Zdjęcia jest typową metodą wykorzystania panelu Udostępnianie.
- **Wyszukiwanie** Ten panel otwiera okienko Wyszukiwanie. Umożliwia ono szukanie dowolnych elementów na komputerze, powiązanych ustawień, plików, obrazów i filmów w sieci Web. W kolejnym punkcie dowiemy się, jak to działa.

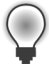

Wskazówka Jeśli ktoś woli posługiwać się klawiaturą, zamiast innymi technikami, warto zapamiętać skrót klawiszowy *klawisz Windows + C*, zapewniający dostęp do paneli.

# **<sup>1</sup> Wyszukiwanie danych, aplikacji, plików i ustawień**

Chociaż istnieje wiele sposobów wyszukiwania czegoś na komputerze z systemem Windows 8.1, najprostszą metodą jest rozpoczęcie pisania, gdy jesteśmy na ekranie startowym. Po wpisaniu pierwszych znaków otwiera się okienko Wyszukiwanie i to, co wpisaliśmy, pojawia się w tym okienku wraz z umieszczonymi poniżej wynikami wyszukiwania. Wyniki te mogą się zmieniać, gdy będziemy kontynuować pisanie. Wyszukiwanie można również wywołać skrótem klawiszowym *Windows + Q* lub klikając panel funkcji Wyszukiwanie. Jeśli mamy tablet wyłącznie z obsługą dotykową, przesuwamy po ekranie szybkim ruchem od prawej strony i pukamy Wyszukiwanie (w tym momencie pojawi się również klawiatura ekranowa, na której można napisać, czego szukamy). Niezależnie od tego, jak tam się dostaniemy, po wyświetleniu okienka Wyszukiwanie i wpisaniu kilku liter zaczynają pojawiać się wyniki wyszukiwania.

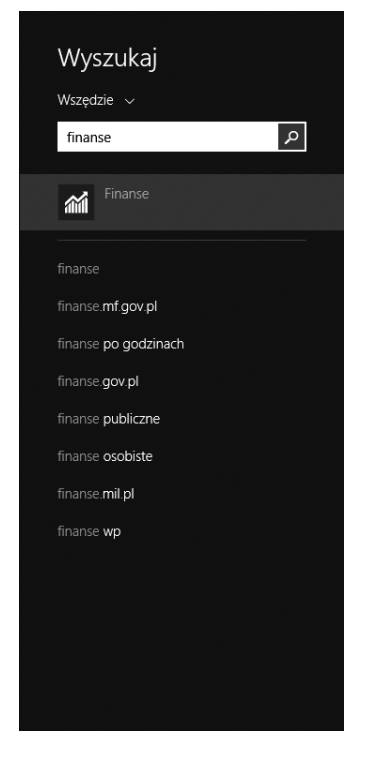

Jeśli na liście wyników zobaczymy dokładnie to, czego szukamy, na przykład aplikację systemową lub nazwę pliku, możemy ją kliknąć, aby przejść do znalezionego elementu bądź uruchomić szukany program. Naciśnięcie *Enter* na klawiaturze lub kliknięcie ikony z lupą pozostawia systemowi Windows 8.1 i mechanizmowi Bing decyzję, czego

według niego szukamy. To, co pojawi się w wynikach po zezwoleniu na wyszukiwanie, zależy od tego, czego szukamy. Jeśli jest to osoba, informacje uzyskamy zapewne z Wikipedii. Jeśli wpiszemy nazwę miejsca, możemy otrzymać wskazówki dojazdu, opinie i godziny otwarcia sklepów. Jeśli wpiszemy nazwę swojego ulubionego albumu muzycznego, zapewne wyniki będą obejmować wideo i muzykę. W naszym przykładzie naciśnięcie *Enter* spowodowało otwarcie aplikacji Finanse. Mając wyniki na ekranie, niezależnie od ich rodzaju, możemy teraz przewijać widok wyszukiwania, aby przejrzeć oferowane informacje. Można kliknąć dowolny element, aby zobaczyć więcej szczegółów.

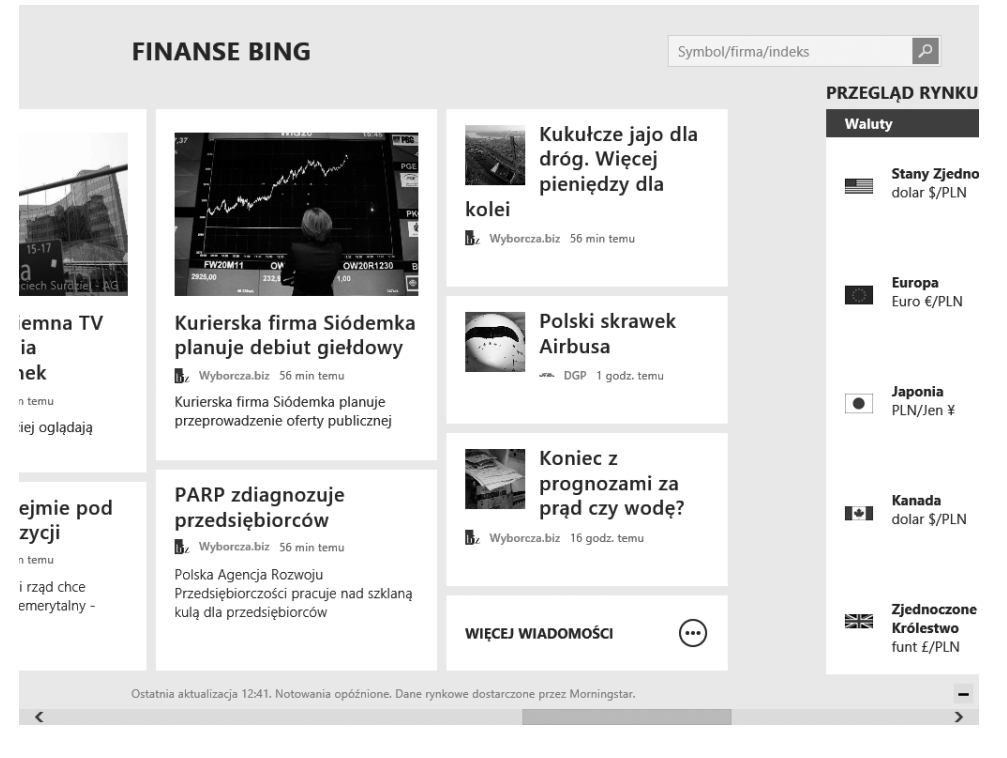

Podczas korzystania z funkcji Wyszukiwanie szybko można się zorientować, że często konieczne jest zawężenie zakresu wyszukiwania do jednej z opcji dostępnych w okienku Wyszukiwanie. Domyślnie wybrane jest ustawienie Wszędzie, co oznacza, że wyniki będą pochodzić ze wszystkich miejsc, które ta funkcja może przeglądać. Wyniki możemy ograniczyć, klikając strzałkę w dół przy Wszędzie i wybierając jedną z opcji Ustawienia, Pliki, Obrazy w sieci Web lub Filmy wideo z sieci Web.

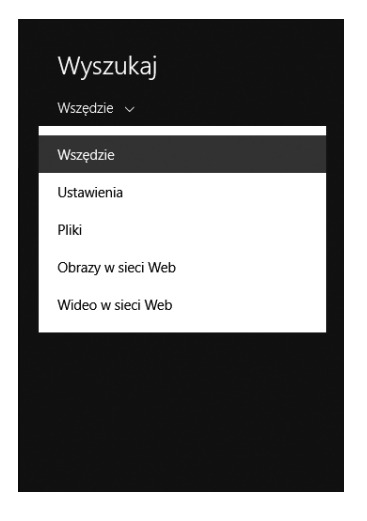

W tym ćwiczeniu przeszukamy Ustawienia, aby znaleźć opcję zmiany obrazu wyświetlanego na ekranie blokady naszego komputera.

**KONFIGURACJA** Do wykonania tego ćwiczenia nie są potrzebne żadne przygotowania.

- **1** Otwórz panel Wyszukiwanie dowolną z przedstawionych metod. Jedną z możliwości jest skrót klawiszowy *Windows + S*. Użytkownicy mający tylko ekran dotykowy mogą przesunąć po nim od prawej strony.
- **2** W oknie wyszukiwania wpisz Ekran blokady.

Okienko Wyszukiwanie pokazuje wyniki pochodzące ze wszystkich możliwych miejsc.

- **3** Kliknij strzałkę w dół przy Wszędzie i kliknij Ustawienia. Okienko Wyszukiwanie pokazuje teraz tylko wyniki związane z ustawieniami.
- **4** Znajdź pozycję Zmień obraz na ekranie blokady.

KończENIE Jeśli chcesz, kliknij Zmień obraz na ekranie blokady. Przejrzyj dokładnie opcje i jeśli zechcesz, kliknij nowe tło. Naciśnij na klawiaturze klawisz Windows, aby wrócić do ekranu startowego.

Wskazówka Aby zawęzić wyniki przy wyszukiwaniu dokumentów, rysunków, filmów itp., w panelu Wyszukiwanie kliknij Pliki.

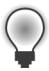

 $\ast$ 

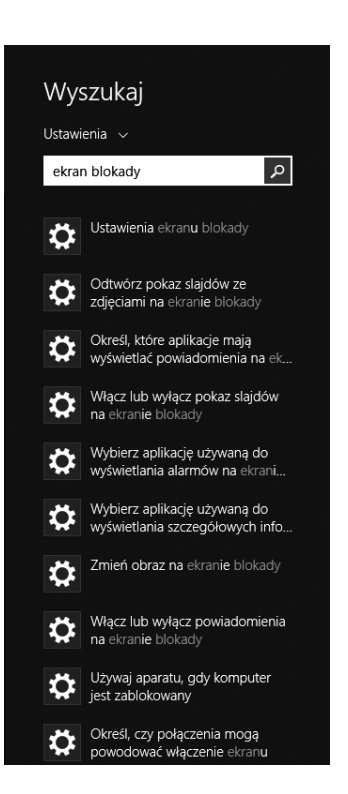

### **Dostęp do tradycyjnego pulpitu**

Osoby, które kiedykolwiek korzystały z komputera z systemem Windows, znają tradycyjny pulpit. To ekran, na którym w komputerach z systemem Windows 7 lub dowolnym wcześniejszym znajduje się Kosz oraz Pasek zadań i przez który uzyskiwaliśmy dostęp do folderów osobistych, otwieraliśmy pliki i korzystaliśmy z Eksploratora Windows (który od wydania Windows 8 zmienił nazwę na Eksplorator plików). Ten tradycyjny pulpit jest nadal dostępny, nosi nazwę Pulpit i nadal jest miejscem, na którym będziemy wykonywać większość pracy. Na pulpit wchodzimy z ekranu startowego.

Wskazówka Przy pierwszym otwarciu pulpitu warto zwrócić uwagę na nowy przycisk Start. Kliknięcie tego przycisku powoduje powrót na ekran startowy, zaś kliknięcie prawym przyciskiem myszy udostępnia takie opcje, jak Zamknij lub Wyloguj, Menedżer zadań, Opcje zasilania i inne.

Pulpit można otworzyć z ekranu startowego, klikając kafelek Pulpit. Możemy również użyć skrótu klawiszowego *Windows+D*. Ponadto, jeśli klikniemy tytuł aplikacji klasycznej lub powiązany z nią skrót na ekranie startowym (o ile go tam umieściliśmy), na przykład dla Microsoft Word lub Eksploratora plików, pulpit otworzy się sam, aby uruchomić aplikację. Po otwarciu pulpitu zobaczymy dobrze znane obiekty, takie jak pasek zadań, obszar powiadomień, Kosz oraz inne ważne elementy, które można rozpoznać na poniższym rysunku.

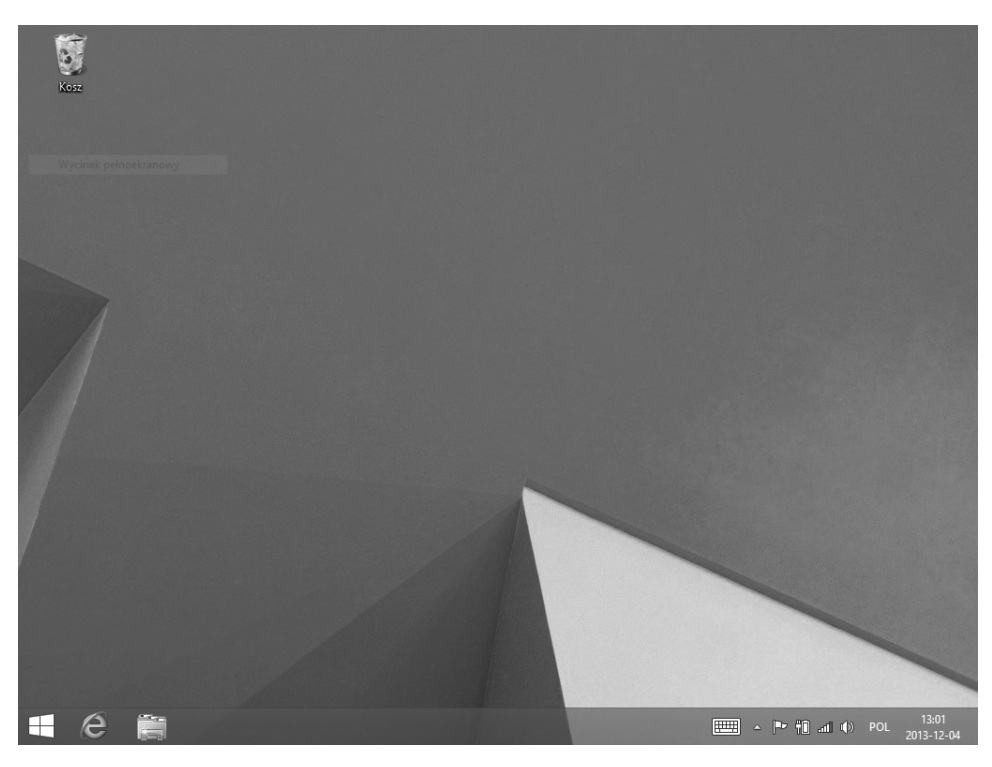

 $\setminus I$ 

WAŻNE Można uruchamiać komputer bezpośrednio w trybie pulpitu, lecz proponujemy, aby tego chwilowo nie to robić. Chcemy, aby Czytelnik obsługiwał system Windows 8.1 z ekranu startowego, przynajmniej na razie. Jeśli później jednak zdecyduje, że woli pracować głównie w trybie pulpitu, należy na pulpicie kliknąć prawym przyciskiem myszy pasek zadań i wybrać Właściwości. Odpowiednia opcja znajduje się na karcie Nawigacja.

### **<sup>1</sup> Korzystanie z paska zadań i przycisku Start**

Niektóre aplikacje, na przykład Paint, WordPad, Notatnik, Adobe Reader i inne, otwierają się na pulpicie. Nie są to aplikacje systemowe, lecz aplikacje klasyczne, które wymagają pulpitu do działania. Gdy znajdziemy się na pulpicie z wyboru lub z konieczności, zobaczymy elementy, które prawdopodobnie już znamy. Jedną z nich jest pasek zadań, zajmujący dolną krawędź ekranu, gdy pulpit jest aktywny. Na jego lewym końcu znajduje się przycisk Start. W tym podrozdziale dowiemy się o nich więcej.

Na początek zajmimy się paskiem zadań. Pasek zadań to miejsce, gdzie m.in. możemy uzyskiwać dostęp do uruchomionych aplikacji klasycznych, zarządzać otwartymi oknami oraz wywołać klawiaturę dotykową (na urządzeniach pozbawionych tradycyjnej klawiatury). Tak jak w poprzednich wydaniach Windows, obszar powiadomień po prawej stronie oferuje dostęp do różnych ustawień systemu, w tym takich, które odpowiadają dostępnym sieciom, dźwiękom systemowym, obecnemu stanowi systemu, a także pokazuje czas i datę. Prawy dolny róg jest "gorącym narożnikiem", który w razie potrzeby uaktywnia pięć domyślnych paneli funkcji.

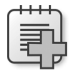

**Rozwiązywanie problemów** Jeśli nie widać paska zadań, należy sprawdzić, czy jesteśmy na pulpicie, a nie w aplikacji systemowej (aby się dostać na pulpit, można użyć skrótu *klawisz Windows + D*). Jeśli mamy pewność, że jesteśmy na pulpicie, przesuwamy kursor w dół ekranu. Pasek zadań może być ukryty i pojawi się, gdy umieścimy tam kursor.

Pasek zadań można spersonalizować, przypinając do niego ikony klasycznych aplikacji, z których będziemy często korzystać. Nauczymy się to robić w ćwiczeniu w dalszej części rozdziału. Możemy także przesunąć pasek zadań, przenosząc go na inną krawędź ekranu (o ile nie jest zablokowany), zmienić rozmiar ikon, które się na nim pojawiają, oraz ponownie uporządkować ikony, przeciągając je na inne miejsca. Możemy również kliknąć pasek zadań prawym przyciskiem myszy, aby dodać lub ukryć paski narzędzi; możemy na przykład zechcieć uaktywnić paski narzędzi Adres lub Łącza. Po dodaniu pasków narzędzi pojawiają się one obok obszaru powiadomień.

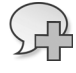

ZoBACZ TAKŻE Więcej informacji o dostosowywaniu swojego środowiska można znaleźć w rozdziale 2, "Personalizacja urządzenia z systemem Windows 8.1".

Główny cel paska zadań – poza wszelkimi opcjami personalizacji – obejmuje oferowanie szybkiego dostępu do wcześniej otwartych programów, plików, folderów i okien, ułatwienie minimalizacji, przywracania i przełączania pomiędzy otwartymi programami oraz szybkie przechodzenie do innych obszarów komputera poprzez dodane paski narzędzi. Możemy kliknąć dowolną ikonę na pasku zadań, aby wejść do aplikacji, pliku lub folderu, który ta ikona reprezentuje. Na przykład można kliknąć ikonę Internet Explorer, aby otworzyć na pulpicie przeglądarkę Internet Explorer. Możemy też kliknąć ikonę z obrazkiem folderu, aby otworzyć Eksplorator plików.

Wskazówka Niektóre aplikacje występują zarówno w wersji systemowej, jak i klasycznej. Przykładem takiej aplikacji jest Internet Explorer. Gdy istnieją obie opcje, lepiej korzystać z aplikacji systemowej. Jeśli później dojdziemy do wniosku, że ta wersja nie spełnia naszych potrzeb, możemy wypróbować wersję klasyczną.

Na wypadek, gdyby czytelnik nie miał dużego doświadczenia z plikami, folderami, oknami oraz programami, które możemy wybrać, przejrzymy podstawowe elementy paska zadań. Poniższa lista zawiera wyjaśnia znaczenia poszczególnych ikon wyświetlanych na pasku zadań i możliwe działania.

- **Klawiatura dotykowa** Kliknięcie tej ikony powoduje wyświetlenie klawiatury ekranowej na urządzeniu dotykowym. Ikonę klawiatury dotykowej możemy pokazać lub ukryć. W tym celu należy klikanąć prawym przyciskiem myszy, wskazać Paski narzędzi i następnie kliknąć Klawiatura dotykowa. Aby anulować wybór, powtarzamy to działanie.
- **Flaga Centrum akcji** Ikona ta pojawia się, gdy nasz komputer wymaga szczególnej uwagi. Jej kliknięcie otwiera okno Centrum akcji, zawierające szczegółowe informacje i zalecenia.

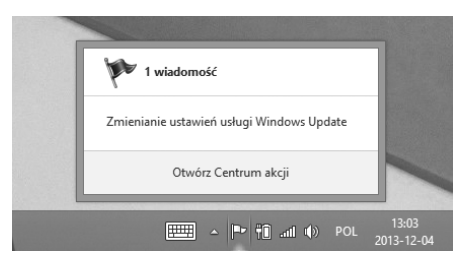

ROZWIĄZYWANIE PROBLEMÓW Jeśli nie widać którejś z opisywanych tu ikon, można je wywołać klikając małą strzałkę w górę (widoczna na powyższym na rysunku obok ikony klawiatury).

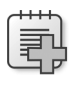

 ■ **Sieć** Kliknięcie ikony Sieć otwiera okienko Sieci. Aby je ukryć, należy kliknąć w dowolnym miejscu poza okienkiem. Ikona Sieci znajduje się na lewo od ikony dźwięku.

 ■ **Dźwięk** Kliknięcie ikony prezentuje suwak, którego przesunięcie pozwala zwiększyć lub zmniejszyć głośność.

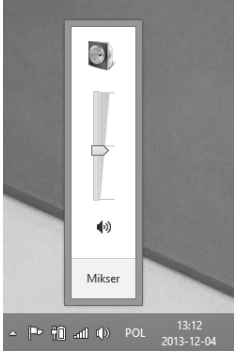

■ **Czas i data** Kliknięcie bieżącego czasu i daty wyświetla kalendarz i daje dostęp do ustawień daty i czasu.

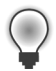

Wskazówka Można zmienić położenie ikon na pasku zadań (choć nie elementów w obszarze powiadomień), przeciągając je za pomocą myszy.

■ **Otwieranie Eksploratora plików** Ikona folderu w pasku zadań daje dostęp do Eksplorator plików. Pozwala on przejść do dowolnego miejsca na dysku (lub dyskach) naszego komputera.

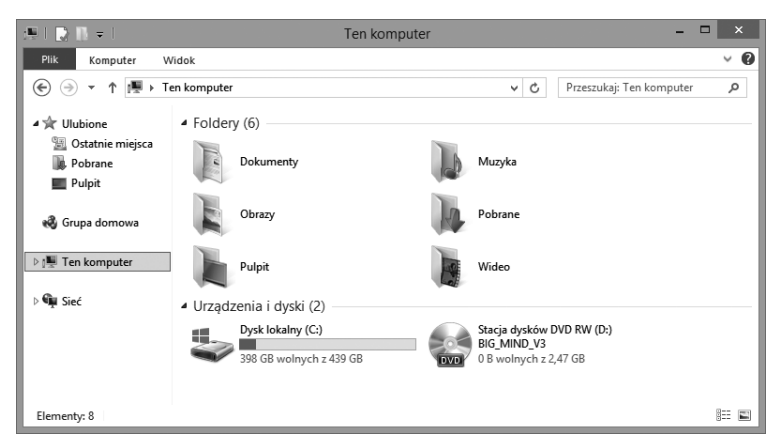

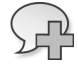

**Zobacz такże** Więcej informacji na temat Exploratora plików zawiera podrozdział "System plików w Windows 8.1" w rozdziale 4, "Organizowanie plików i folderów".

Jak wspomnieliśmy wcześniej, pasek zadań można spersonalizować. Szczegółowo zajmiemy się tym później, w rozdziale 2, lecz możemy wypróbować to już teraz.

W następnym ćwiczeniu przypniemy aplikację Kalkulator do paska zadań.

KonFIGURACJA To ćwiczenie nie wymaga wstępnej konfiguracji. Do jego wykonania nie są potrzebne żadne pliki ćwiczeń. Jeśli nie jesteś na ekranie startowym, kliknij klawisz Windows lub umieść kursor w lewym dolnym rogu ekranu i kliknij lub puknij przycisk Start.

 **1** Będąc na ekranie startowym, wpisz Kalk.

Po okienkiem Wyszukiwanie pojawiają się wyniki.

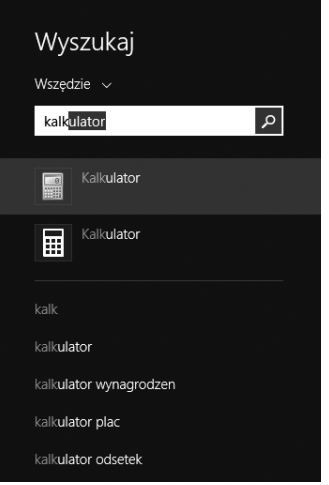

- **2** Prawym przyciskiem myszy kliknij niebieski kafelek Kalkulator. Powinien być pierwszy na liście.
- **3** Kliknij Przypnij do paska zadań.

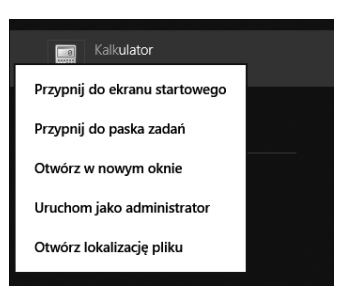

Wskazówka Powyżej opcji Przypnij do paska zadań można zauważyć opcję Przypnij do ekranu startowego. Jeśli wybierzemy tę opcję, kafelek pojawi się na ekranie startowym.

KończENIE Kliknij na zewnątrz okienka Wyszukiwanie, aby je ukryć. Otwórz Pulpit, aby przekonać się, że ikona Kalkulator znajduje się na pasku zadań.

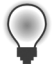

 $\ast$ 

Wskazówka Jeśli regularnie pracujemy na pulpicie, warto przypiąć swoje ulubione aplikacje tradycyjne do paska zadań. Aby odpiąć jakiś element od paska zadań, klikamy prawym przyciskiem myszy jego ikonę na pasku zadań i wybieramy Odepnij ten program od paska zadań. Możemy również odpiąć element od ekranu startowego. W tym celu klikamy prawym przyciskiem myszy wybrany kafelek, a następnie klikamy Odepnij od ekranu startowego.

Przyjrzyjmy się teraz przyciskowi Start. Oferuje on szybką i prostą metodę powrotu do ekranu startowego niezależnie od tego, gdzie jesteśmy. Wystarczy kliknąć w lewym dolnym rogu ekranu. Czasami zobaczymy tu prosty przycisk z logo Windows bez etykiety opisowej, a innym razem będzie na nim napis "Start".

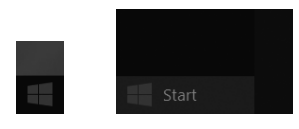

Kliknięcie przycisku Start prawym przyciskiem myszy zapewnia dostęp do innych obszarów komputera i pozwala zmienić jego ustawienia. Po lekturze tego rozdziału Czytelnik będzie znać niektóre z tych elementów: Wyszukaj, Uruchom, Zamknij i Pulpit.

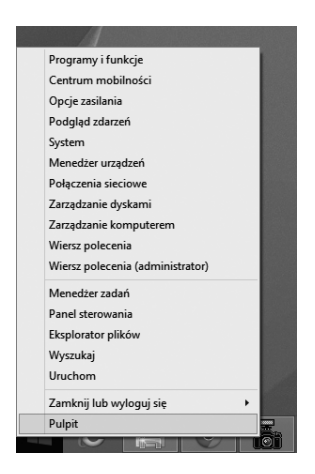

### **<sup>1</sup> Praca z wieloma oknami i aplikacjami**

Gdy otwieramy plik, taki jak dokument tekstowy, pojawia się pulpit i otwiera się klasyczna aplikacja, udostępniająca ten plik (jak WordPad na poniższej ilustracji). Może to być Microsoft Word, WordPad, Notatnik lub inny program. Ta aplikacja i plik zawarte są w pojedynczym oknie, udostępniającym funkcje programu oraz dane. Jednocześnie może być otwartych wiele okien – jakiś dokument, przeglądarka sieci Web i Eksplorator plików – wszystkie dostępne z pulpitu.

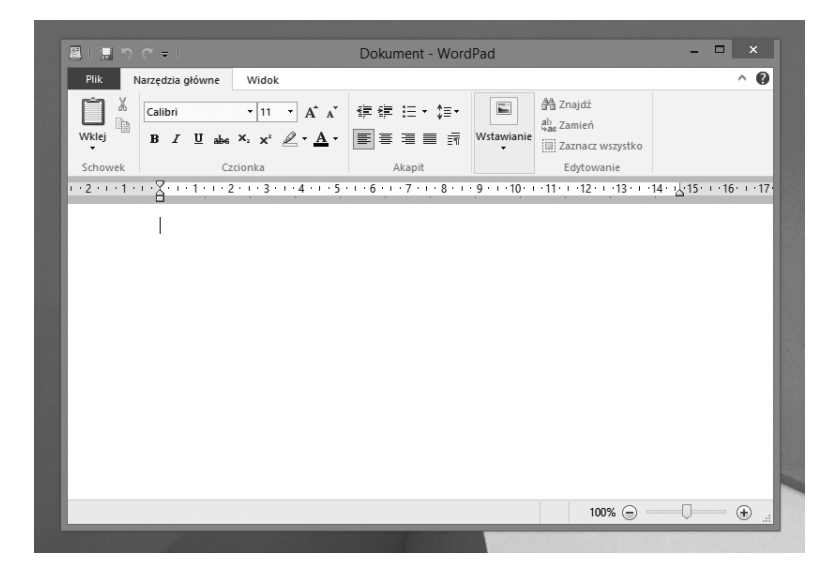

Analogicznie możemy uruchomić kilka aplikacji systemowych z ekranu Start. Możemy mieć jednocześnie otwarte Mapy, Pogoda, Muzyka i inne aplikacje. Jednak te aplikacje systemowe nie są dostępne z jednego obszaru, takiego jak pulpit; zamiast tego trzeba przełączać się między nimi przy użyciu klawiatury lub technik dotykowych. Domyślnie ekran zajmuje na raz tylko jedna aplikacja systemowa, chociaż (mając odpowiedni sprzęt) można wyświetlić do czterech takich aplikacji jednocześnie.

Ponieważ często zdarza się, że jednocześnie otwartych jest wiele aplikacji systemowych i aplikacji klasycznych, trzeba znać tradycyjne sposoby zarządzania wieloma otwartymi oknami na pulpicie, a także metody zarządzania wieloma aplikacjami systemowymi i aplikacjami klasycznymi.

Zacznijmy od pulpitu. Jednym ze sposobów zarządzania wieloma otwartymi oknami na pulpicie jest taka zmiana ich rozmiarów, aby były widoczne wszystkie naraz. Gdy rozmieścimy okna w taki sposób, wystarczy kliknąć tylko raz okno, którego chcemy użyć. Okno, które wybierzemy, pojawia się z przodu i staje się oknem aktywnym. Taki widok jednak nie jest zwykle efektywny i często trzeba maksymalizować okno, aby zajęło cały ekran.

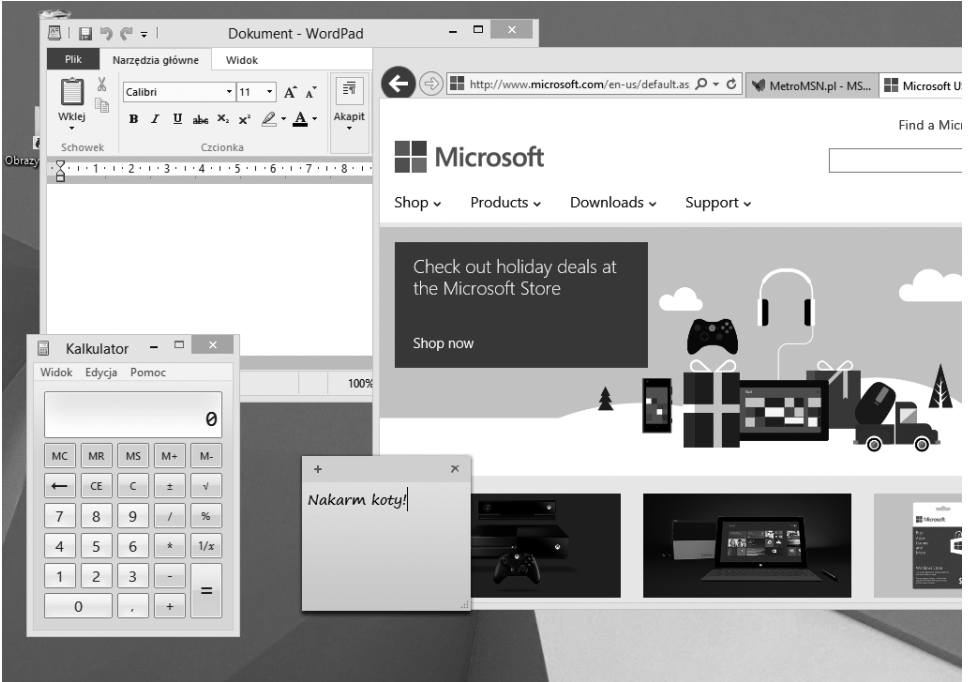

**Rozwiązywanie problemów** Jeśli nie mamy dostępu do wszystkich elementów zawartych w oknie, maksymalizujemy okno, klikając ikonę kwadratu w jego prawym górnym rogu.

Problem z maksymalizacją okna jest taki, że zajmuje ono cały ekran, zatem nie mamy już łatwego podglądu i dostępu do innych otwartych okien. Są one teraz ukryte za aktywnym oknem. Przejście do innych okien wymaga znajomości kilku sztuczek.

Oto najpopularniejsze metody zarządzania wieloma oknami otwartymi na pulpicie:

■ **Minimalizacja na pasek zadań** Każde otwarte okno można zminimalizować, umieszczając je na pasku zadań. Takie działanie usuwa je z pulpitu, lecz go nie zamyka. Po jego ukryciu (zminimalizowaniu) można zobaczyć okna, które wcześniej były pod nim. Jednym ze sposobów zminimalizowania okna jest kliknięcie odpowiedniej ikony na pasku zadań (być może trzeba będzie ją kliknąć dwa razy – raz w celu uaktywnienia okna, a następnie jego zminimalizowania); bardziej znaną metodą jest kliknięcie ikony kreski w prawym górnym rogu okna. Ponowne kliknięcie ikony na pasku zadań przywraca poprzednią wielkość okna.

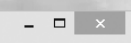

- **Zamknięcie okna** Aby zamknąć okno i wyjść z aplikacji, klikamy przycisk "X". Przed zamknięciem okna należy zapisać pracę wykonywaną w tym oknie.
- **Potrząśnięcie oknem, które ma pozostać** Aby usunąć z pulpitu wszystkie okna poza jednym i zminimalizować pozostałe na pasek zadań, klikamy, przytrzymujemy, a następnie potrząsamy górą okna, które chcemy zatrzymać. Inne okna zostaną zwinięte na pasek zadań.
- **Zmiana rozmiaru okna** Można zmienić rozmiar zmaksymalizowanego okna, przeciągając w dół środkową część górnego paska narzędzi. To powoduje przejście okna w tryb zwykły, w którym można przeciągać jego narożniki lub krawędzie, aby zmieniać rozmiary.

**Rozwiązywanie problemów** Jeśli okno jest zmaksymalizowane, nie można przeciągać go z jego rogu. Wszystkie rogi pulpitu są domyślnie "gorącymi" narożnikami, więc gdy umieścimy tam nasz kursor, pojawi się miniatura Start, ostatnio używana aplikacja i tak dalej. Nie można tego zrobić nawet wedy, gdy w Ustawieniach komputera wyłączymy gorące narożniki.

- **Przeciąganie okna, aby zajęło połowę ekranu** Większość okien można przeciągać za ich górną część na lewą lub prawą stronę ekranu, aby zajęły połowę ekranu. Możemy również dwukrotnie kliknąć, mając na górze okna podwójną strzałkę, aby okno wypełniło całą wysokość ekranu, bez zmiany szerokości.
- **Przerzucanie** Skrót klawiszowy *Alt + Tab* pokazuje na środku ekranu miniatury otwartych aplikacji. Aby użyć tego skrótu, trzymamy wciśnięty prawy klawisz *Alt* i naciskamy klawisz *Tab*, aby przełączać otwarte programy. Gdy pojawi się pożądana miniatura, puszczamy klawisz Alt, aby stała się aktywną aplikacją. Tą metodą można także przechodzić pomiędzy aplikacjami systemowymi.

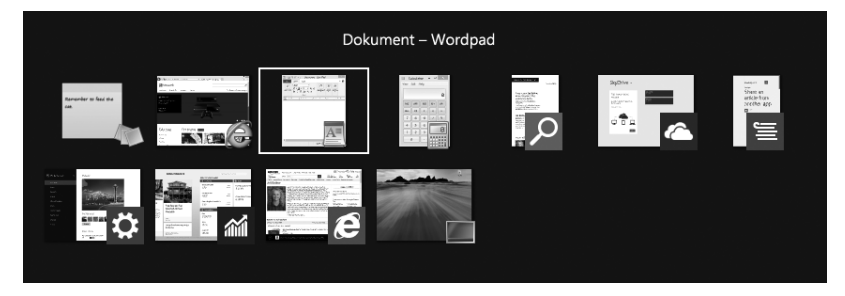

 ■ **Użycie podglądu** Będąc na pulpicie umieszczamy kursor w prawym dolnym rogu paska zadań. Otwarte okna staną się przezroczyste, pozwalając nam zobaczyć pulpit pod nimi. Jeśli nic się nie stanie, klikamy tam prawym przyciskiem myszy i na menu skrótów klikamy Podgląd pulpitu, tak by przy tej opcji pojawił się symbol zaznaczenia. Domyślnie podgląd jest wyłączony.

To tradycyjne metody pracy z pulpitem. Wiele z nich zapewne nie jest nowością, jak zmiana rozmiaru okna lub minimalizacja okna na pasek zadań czy też przerzucanie za pomocą klawiszy *Alt + Tab*. Istnieją też inne, nowatorskie metody przechodzenia między aplikacjami systemowymi i aplikacjami klasycznymi. Wymagają one umieszczenia kursora myszy w określonym obszarze ekranu bądź użycia gestów dotykowych na kompatybilnych urządzeniach.

Wskazówka Nie ma nic złego w trzymaniu wielu otwartych aplikacji systemowych. Nie trzeba ciągle ich otwierać i zamykać. Gdy znajdą się w tle (nieużywane), staną się nieaktywne i będą zużywać bardzo mało ( jeśli w ogóle) zasobów komputera. Zostały tak zaprojektowane, aby można było pozostawić je otwarte i dostępne bez obaw zbytniego obciążania komputera. Natomiast aplikacje klasyczne po zakończeniu pracy najlepiej zamknąć.

Jednym ze sposobów przechodzenia między wieloma otwartymi aplikacjami systemowymi i pulpitem jest użycie listy przełączania. Dostęp do tej listy uzyskujemy umieszczając kursor w lewym górnym rogu ekranu komputera, a następnie powoli przesuwając kursor w dół. Można użyć również skrótu klawiszowego *Windows + Tab* (trzymamy klawisz Windows i naciskamy Tab tyle razy, ile potrzeba, aby wybrać potrzebną aplikację). Po uzyskaniu dostępu do listy za pomocą myszy można kliknąć lewym przyciskiem, prawym przyciskiem, przeciągać lub dotykać miniatury okien, aby wykonać inne zadania.

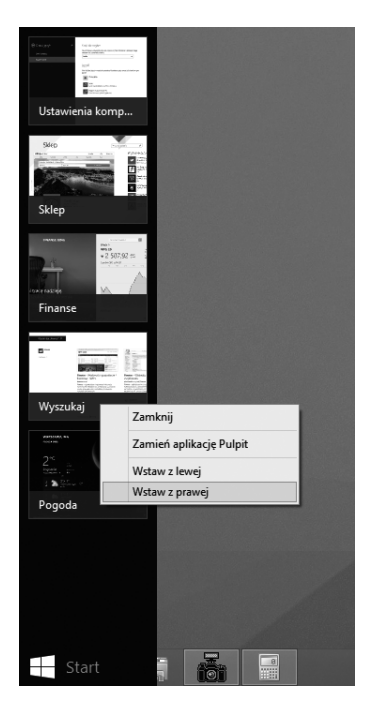

Jeśli zwyczajnie klikniemy miniaturę na liście przełączania, zostanie ona otwarta (stanie się aplikacją aktywną). Mamy jednak również inne możliwości. Kliknięcie prawym przyciskiem myszy wyświetla menu pozwalające na zamknięcie aplikacji systemowej lub wstawienia jej na prawą lub lewą stronę ekranu. Dzięki opcji wstawienia aplikacji możemy pokazać na ekranie dwie aplikacje systemowe jednocześnie. Opcja Zamień powoduje otwarcie wybranej aplikacji i wyjście z aktualnie aktywnego elementu. Możemy również przeciągnąć element z listy do określonego obszaru ekranu, jeśli nasz ekran ma dostatecznie wysoką rozdzielczość.

**Rozwiązywanie problemów** Jeśli po kliknięciu prawym przyciskiem myszy miniatury aplikacji systemowej nie widzimy opcji Wstaw z lewej lub Wstaw z prawej albo jeśli nie możemy przeciągnąć i upuścić aplikacji, by ją przyciągnąć do brzegu ekranu, gdy otwarta jest inna aplikacja systemowa, oznacza to, że rozdzielczość ekranu jest niewystarczająca. W celu wyświetlenia dwóch aplikacji systemowych obok siebie trzeba zmienić rozdzielczość naszego ekranu na 1366 × 768 lub wyższą. Jeśli chcemy wyświetlić cztery aplikacje systemowe naraz, trzeba ustawić rozdzielczość na 2560 x 1440.

W tym ćwiczeniu otworzymy trzy aplikacje systemowe i będziemy przełączać się między nimi przy użyciu różnych technik wymagających klawiatury i myszy. Następnie zamkniemy jedną aplikację i umieścimy inną tak, aby zajmowała połowę ekranu.

**KONFIGURACJA** To ćwiczenie nie wymaga konfiguracji. Do jego wykonania nie są potrzebne żadne pliki ćwiczeń.

- **1** Umieść swój kursor w lewym dolnym rogu ekranu i po pojawieniu się przycisku Start, kliknij go.
- **2** Kliknij Pogoda.
- **3** Powtórz te działania, aby otworzyć aplikacje Muzyka, a następnie Mapy. Jeśli pojawi się monit o pozwolenie aplikacji na użycie twojej lokalizacji, wybierz Zezwalaj.
- **4** Mając Mapy aktywne na ekranie, przytrzymaj klawisz Windows na klawiaturze.
- **5** Trzymając naciśnięty klawisz Windows, naciśnij kilka razy Tab.

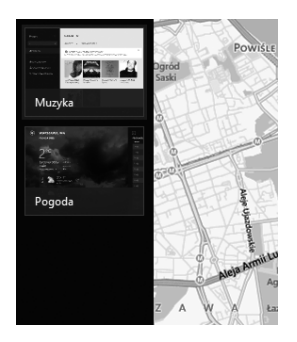

**1**

Zaznaczane będą kolejno różne miniatury.

- **6** Po pojawieniu się miniatury Muzyka puść oba klawisze. Otworzy się aplikacja Muzyka.
- **7** Naciśnij i przytrzymaj klawisz Windows, a potem naciśnij klawisz Tab. Trzymaj wciśnięty klawisz Windows.
- **8** W liście przełączania prawym przyciskiem myszy kliknij aplikację Mapy. W wyświetlonym menu kontekstowym kliknij Zamknij.
- **9** Mając nadal aktywną aplikację Muzyka i otwartą listę przełączania, przeciągnij aplikację Pogoda z lewej strony do wewnątrz.

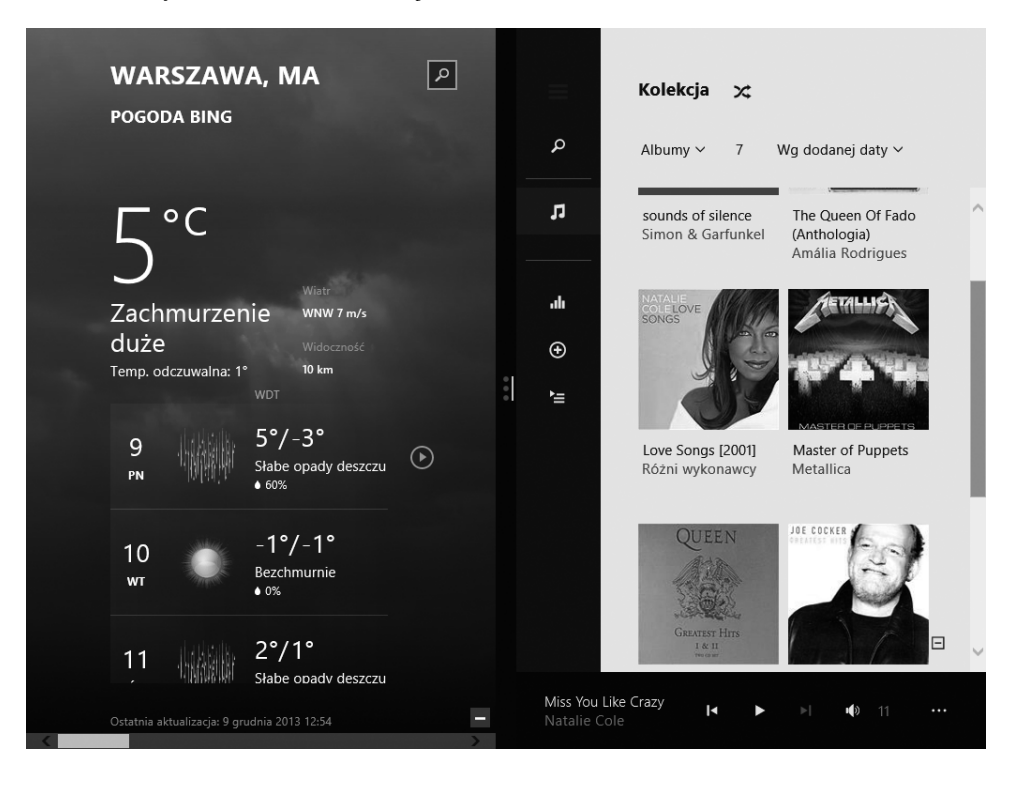

Wskoczy ona na właściwe miejsce.

**KończENIE** Aby powrócić do ekranu startowego, naciśnij na klawiaturze klawisz Windows.

Wskazówka Po przyciągnięciu aplikacji do jednej ze stron ekranu można użyć oddzielającego je czarnego paska, aby go przesunąć. Można skonfigurować aplikację systemową tak, aby zajmowała mniej niż połowę ekranu. Wystarczy kliknąć i przeciągnąć.

 $\ast$ 

Dostęp do listy przełączania możemy uzyskać przy użyciu samej myszy. Najpierw umieszczamy kursor w lewym górnym rogu. Zobaczymy tam ostatnio używaną aplikację. Można wówczas ją kliknąć, aby wejść do niej, ale można też wolno przesunąć kursor w dół wzdłuż lewej krawędzi ekranu, aby wyświetlić całą listę przełączania.

**Rozwiązywanie problemów** Jeśli mamy tak dużo otwartych okien i aplikacji, że przerzucanie lub lista przełączania są zbyt wypełnione, trzeba zamknąć okna i aplikacje systemowe, z których nie korzystamy.

Jeśli mamy możliwość użycia gestów dotykowych, istnieje jeszcze inna możliwość. Wystarczy tylko przesunąć palcem od lewej strony ekranu do wewnątrz, aby przenieść się z jednej aplikacji do drugiej. Więcej na temat używania dotyku dowiemy się w rozdziale 19.

Wskazówka Większość aplikacji systemowych można zamknąć, klikając na górze aplikacji, a następnie przeciągając z góry ekranu do dołu.

### **Dostosowywanie Eksploratora plików**

Zanim przejdziemy do dwóch ostatnich tematów tego rozdziału, czyli korzystania z Panelu sterowania i Ustawień komputera oraz do kończenia sesji przetwarzania, zajmiemy się jeszcze raz pulpitem i narzędziem Eksplorator plików. W dalszej części książki potrzebna będzie umiejętność posługiwania się Eksploratorem plików.

Podstawowym zastosowaniem dostępnego na pulpicie środowiska Eksploratora plików w systemie Windows 8.1 jest zapewnienie możliwie intuicyjnego sposobu szukania, udostępniania, porządkowania i pracy z dokumentami, plikami muzycznymi, obrazami, filmami i innymi danymi. Ponadto Eksplorator plików zapewnia łatwy dostęp do danych przechowywanych w grupie domowej, na innych urządzeniach magazynowych (dyskach), czy to połączonych z komputerem, czy będących jego częścią, oraz do wszelkich danych dostępnych w sieci.

Dostęp do danych w Eksploratorze plików uzyskujemy klikając pożądany folder lub lokalizację w okienku Nawigacja, po lewej stronie okna, a następnie wybierając pożądane foldery lub pliki w obszarze zawartości po prawej stronie. Mając zaznaczony folder lub plik, możemy następnie korzystać z poleceń umieszczonych na Wstążce, aby zarządzać tymi danymi. Wstążka zawiera karty i grupy ułatwiające wykonywanie zadań na wybranych danych.

Polecenia są rozmieszczone na kartach wstążki według wykonywanych zadań i funkcji. Na ogół mają one postać przycisków lub list, choć niektóre pojawiają się w formie galerii. Niektórym grupom poleceń odpowiadają powiązane okna dialogowe lub okienka zadań, które zawierają dodatkowe polecenia i opcje.

W całej tej książce będziemy przedstawiać polecenia i elementy wstążki związane z omawianą aplikacją systemową. W tym miejscu omawiamy ogólny wygląd wstążki, czynniki mające wpływ na jej wygląd oraz techniki znajdowania poleceń, które nie są widoczne na kompaktowych widokach wstążki.

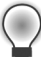

Wskazówka Niektóre starsze polecenia już nie pojawiają się na wstążce, lecz są nadal dostępne w innych miejscach. Możemy udostępnić te polecenia, dodając je do paska Szybki dostęp umieszczonego domyślnie tuż nad kartami wstążki, choć można go przenieść w inne miejsce.

### **Dynamiczne elementy wstążki**

Wstążka, którą zobaczymy w Eksploratorze plików, jest dynamiczna, co oznacza, że wygląd kart, grup i poleceń zmienia się wraz ze zmianą szerokości wstążki (czyli okna Eksploratora). Polecenie może być wyświetlone na wstążce w postaci dużego przycisku, małego przycisku, małego przycisku z etykietą lub pozycji na liście. W miarę jak szerokość wstążki maleje, rozmiar, kształt oraz wygląd przycisków na wstążce przystosowują się do dostępnego miejsca.

Przykładowo, gdy dostępna jest wystarczająca ilość miejsca w poziomie, przyciski na karcie Widok w oknie Eksploratora plików są rozwinięte i możemy zobaczyć wszystkie polecenia dostępne w każdej grupie.

Jeśli zmniejszymy szerokość wstążki, znikną etykiety na małych przyciskach, a całe grupy przycisków zostaną ukryte pod jednym przyciskiem reprezentującym tę grupę. Aby wyświetlić listę poleceń dostępnych w tej grupie, klikamy przycisk grupy. Zależnie od zawartości wstążki, z której korzystamy, możemy również zobaczyć małe przyciski bez etykiet lub strzałkę przewijania.

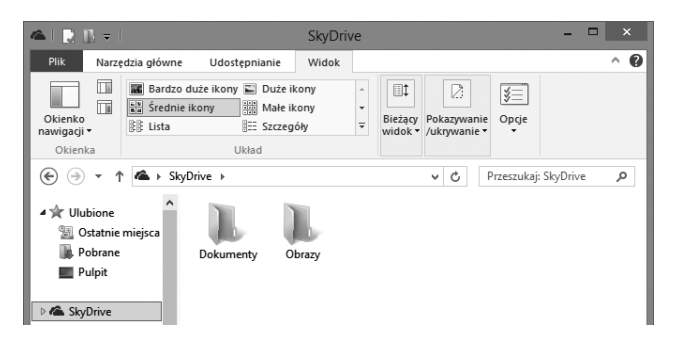

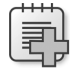

Rozwiązywanie Problemów Jeśli nie widać tego, co pokazano na jakimś rysunku z tej książki, trzeba zmaksymalizować okno Eksploratora plików i kliknąć nazwę karty, jeśli na wstążce nic pod nią nie widać.

**<sup>1</sup> Zmiana szerokości wstążki** Szerokość wstążki zależy od dostępnego obszaru w poziomie, na co wpływ mają dwa czynniki:

 ■ **Szerokość okna aplikacji** Maksymalizacja okna aplikacji zapewnia największy obszar dla elementów wstążki. Rozmiar okna programu możemy zmienić, klikając przycisk w jego prawym górnym rogu lub przeciągając brzeg okna, które nie jest zmaksymalizowane.

Wskazówka Na komputerze systemu Windows 8.1 można zmaksymalizować okno programu, przeciągając jego pasek tytułu do górnej krawędzi ekranu.

■ **Rozdzielczość ekranu** Rozdzielczość ekranu określa rozmiar wyświetlacza wyrażony jako szerokość i wysokość w pikselach. Im większa jest rozdzielczość ekranu, tym większa liczba informacji mieści się na jednym ekranie. Opcje rozdzielczości ekranu zależą od posiadanego monitora. W czasie pisania tej książki najniższą spotykaną rozdzielczością ekranu w urządzeniach zgodnych z systemem Windows było 1024 x 768 (z wyłączeniem telefonów komórkowych). Najwyższa rozdzielczość zależy od konstrukcji monitora i możliwości karty graficznej komputera. W przypadku wstążki, im większa liczba pikseli szerokości (pierwsza liczba), tym większa liczba przycisków, które mogą być pokazane na wstążce, a same przyciski mogą być większe. Na komputerze z systemem Windows 8.1 rozdzielczość ekranu można zmienić w oknie Rozdzielczość ekranu w Panelu sterowania. Rozdzielczość ustawiamy przeciągając wskaźnik na suwaku.

### **Ustawienia komputera i Panel sterowania**

Jeśli korzystaliśmy z Panelu sterowania we wcześniejszym systemie operacyjnym firmy Microsoft, zauważymy, że jest on nadal częścią systemu Windows 8.1. Panel sterowania (pokazany na pierwszej ilustracji na następnej stronie) mieści się w pojedynczym oknie, które umożliwia dokonywanie różnorodnych zmian, takich jak dodawanie użytkowników, wybór tła pulpitu, zarządzanie swoją siecią i wiele innych. Aby się po nim poruszać, klikamy łącza, dokonujemy zmian konfiguracji, a w razie potrzeby korzystamy z przycisku Wstecz.

Gdy w 2012 r. system Windows 8 został wypuszczony na rynek, pojawiła się w nim jeszcze jedna opcja, swoiste centrum ustawień, określane jako Ustawienia komputera. W systemie Windows 8.1 została ona przeprojektowana od nowa, co widać na kolejnym rysunku. Aby przejść do konkretnych ustawień, klikamy element w lewym okienku, a następnie klikamy wybraną pozycję w wynikach. W tym miejscu możemy dokonywać zmian konfiguracji. Ustawienia komputera zawierają też przycisk Wstecz, pomocny w przemieszczaniu się wśród dostępnych opcji.

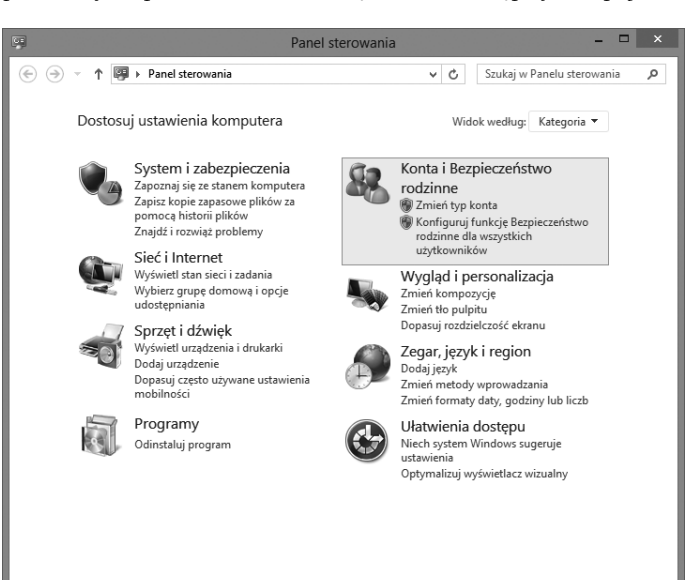

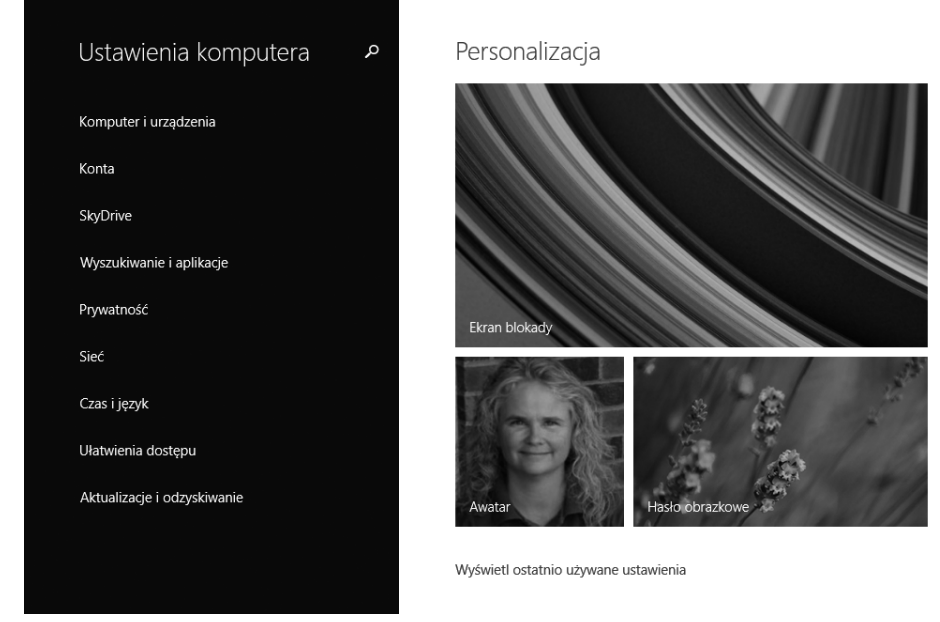

W większości przypadków proponujemy, aby w razie potrzeby wykonania jakiś zmian konfiguracji korzystać z Ustawień komputera, gdy tylko jest to możliwe. Nawigacja jest tam prostsza i wykonywanie zmian jest łatwiejsze. Panel sterowania jest bardziej rozbudowany i oferuje więcej funkcji, więc powinien być używany, gdy odpowiedniej opcji nie można (lub nie umiemy) znaleźć w Ustawieniach komputera.

Wskazówka Jeśli chcemy dokonać jakiejś zmiany w swoim komputerze, to w okienku Wyszukiwanie wpisujemy, co chcemy zrobić (wystarczy zacząć pisać na ekranie startowym i okienko to się otworzy). Z listy wyników wybieramy pasującą opcję. Zależnie od tego, co klikniemy i co jest dostępne, otworzy się Panel sterowania lub centrum Ustawienia komputera. Nie musimy pamiętać, gdzie jakie ustawienie jest dostępne ani jak uzyskać dostęp do niego.

### **Stan uśpienia**

Większość komputerów jest domyślnie skonfigurowana, by po upływie określonego czasu bezczynności przechodziły w stan uśpienia. W tym stanie komputer zużywa bardzo mało energii elektrycznej. Zasilanie dysku twardego i monitora zostaje wyłączone. Lepiej pozwolić, aby komputer przechodził w stan uśpienia, niż go wyłączać. Zapewnia to mniejsze zużycie eksploatacyjne, a komputer może być przywrócony do pracy znacznie szybciej, niż gdyby musiał być ponownie uruchomiony. Gdy komputer jest uśpiony, nasze programy i okna pozostają otwarte i gotowe. Komputer przechodzi w stan uśpienia po określonym okresie braku aktywności. Czas ten i inne ustawienia domyślne można zmienić w razie potrzeby.

W kolejnym ćwiczeniu otworzymy Ustawienia komputera z ekranu startowego i zmienimy moment przejścia komputera w stan uśpienia.

**KONFIGURACJA** To ćwiczenie nie wymaga konfiguracji. Do jego wykonania nie są potrzebne żadne pliki ćwiczeń.

- **1** Wejdź na ekran startowy i wpisz Uśpienie.
- **2** Kliknij w wynikach Zmień czas przejścia komputera do trybu uśpienia. Zwróć uwagę na pokazaną tu ikonę ustawień. Upewnij się, że klikasz wynik wyszukiwania, który również zawiera tę ikonę.

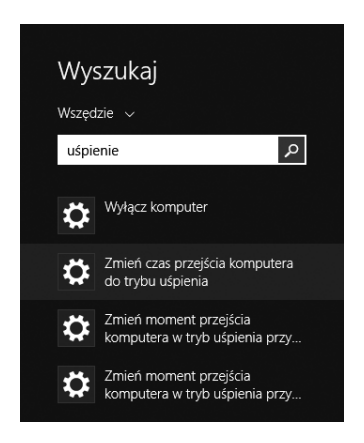

- **3** W prawym okienku kliknij strzałkę pod opcją (opcjami) uśpienia.
- **4** Użyj rozwijanych list w prawym panelu, aby zmienić moment przejścia komputera w stan uśpienia.

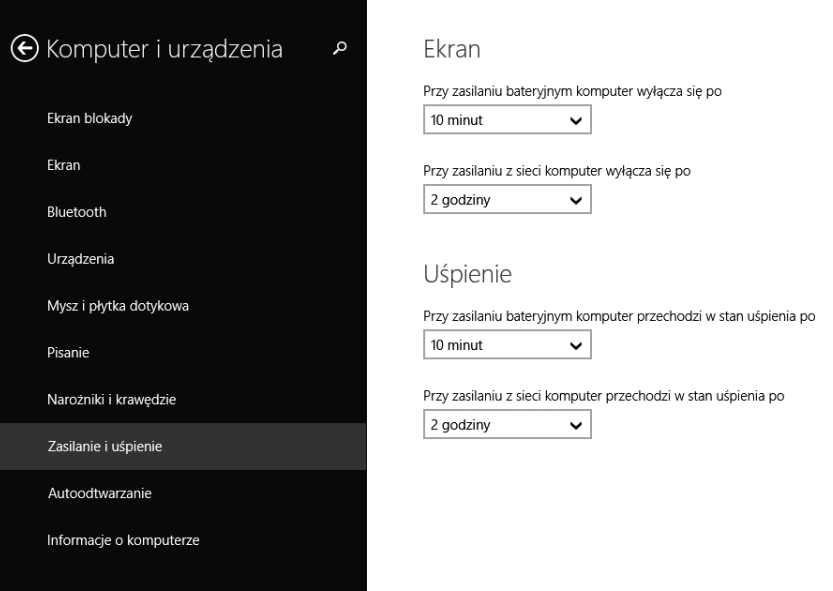

Opcje uśpienia zostaną zmienione.

 $\star$ 

KończENIE Umieść mysz w górnym lewym rogu i kliknij strzałkę wstecz, aby wrócić do strony głównej centrum Ustawienia komputera. Pozostaw je otwarte.

Mając pojęcie, jak działa okienko Ustawienia komputera, możemy teraz zająć się kategoriami po jego lewej stronie. Nie jest teraz istotne, aby poznać każdą opcję; będziemy wracać do tych opcji wielokrotnie podczas pracy z tą książką. Ważne jest, aby przejrzeć Ustawienia komputera i wiedzieć, co jest tam dostępne.

Przedstawiona dalej lista zawiera omówienie kilku kategorii opcji, które znajdują się na głównym ekranie Ustawienia komputera (ma on na górze napis Ustawienia komputera). Nie jest to pełna lista, ale zachęcamy do przejrzenia wszystkich ustawień. Przeglądając opcje, klikamy w razie potrzeby strzałkę wstecz.

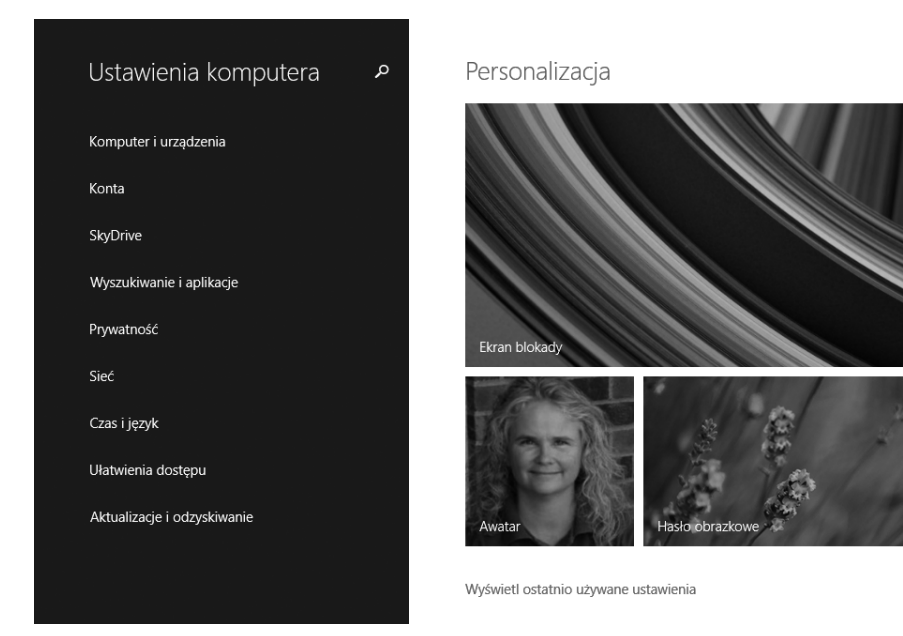

- **Komputer i urządzenia** Z tej karty korzystamy, aby zmienić tło ekranu blokady oraz wybrać aplikacje systemowe, które pojawiają się na ekranie blokady ze szczegółowymi informacjami o ich stanie. Można tutaj zmienić również kolor tła ekranu startowego oraz jego wygląd. Ponadto możemy włączyć lub wyłączyć Bluetooth, zmienić ustawienia ekranu, myszy i panelu dotykowego, wyłączyć gorące narożniki, zmienić ustawienia zasilania i uśpienia i tak dalej. (Jeśli klikniemy którąś z opcji, to do ekranu Komputer i urządzenia wracamy klikając strzałkę wstecz).
- **Konta** Ta karta pozwala zmienić obrazek swojego konta i zarządzać opcjami logowania. Jeśli jesteśmy zalogowani jako administrator, możemy tutaj dodawać nowych użytkowników.
- **SkyDrive** Na tej karcie można przejrzeć statystykę magazynu SkyDrive, kupić więcej przestrzeni, wybrać sposób wykorzystania SkyDrive do synchronizacji dokumentów i zdjęć fotograficznych i tak dalej.
- **Wyszukiwanie i aplikacje** Ta karta umożliwia wyczyszczenie historii wyszukiwania, określenie, czy i kiedy chcemy otrzymywać powiadomienia o zaktualizowanych

informacjach z takich aplikacji, jak Kalendarz i Poczta oraz ustawienie Godzin ciszy (gdy nie należy nam przeszkadzać). Możemy tu zobaczyć listę aplikacji i ile zajmują one miejsca na dysku, a także ustawić domyślne aplikacje dla przeglądania sieci Web, poczty e-mail, odtwarzacza muzyki itp.

■ **Prywatność** Używamy tej karty, aby zobaczyć opcje konfiguracji prywatności dla aplikacji, takie jak możliwość używania w nich kamery lub mikrofonu oraz poznawania lokalizacji użytkownika i jego nazwy.

Wskazówka Warto kliknąć kolejno każdą kartę w lewym okienku Ustawienia komputera, aby zobaczyć, co jest na niej dostępne, lecz nie należy jeszcze dokonywać żadnych zmian poza personalizacją ekranu blokady, swoim kafelkiem Użytkownika czy innymi nieistotnymi obszarami. Jeśli dokonamy zbyt wielu zmian, wygląd całego systemu przestanie przypominać ilustracje przedstawione w tej książce. Powrót do poprzedniego ekranu umożliwia strzałka Wstecz.

Jeśli wymagany jest dostęp do bardziej zaawansowanych opcji konfiguracji, niż te dostępne w Ustawieniach komputera, możemy użyć Panelu sterowania. Jest on w istocie tylko innym przedstawieniem funkcji Ustawienia komputera, zawierającym większą liczbę opcji. Panel sterowania możemy otworzyć z ekranu startowego. Wpisujemy tylko Panel sterowania i wybieramy go na górze listy wyników. Alternatywnie możemy też kliknąć przycisk Start prawym przyciskiem myszy i wybrać odpowiednie polecenie z menu podręcznego.

Przy korzystaniu z Panelu sterowania wybieramy pożądaną pozycję, wchodzimy do obszaru, który chcemy zmienić i dokonujemy zmian, wybierając jedną z oferowanych możliwości. Tak jak w przypadku Ustawień komputera, będziemy często korzystać z tych możliwości w różnych miejscach książki, gdy wymagane lub pożądane opcje będą nam potrzebne.

Wskazówka Jeśli czas na to pozwala, warto przejrzeć dostępne opcje zarówno w Ustawieniach komputera, jak i Panelu sterowania, ale nie należy robić jeszcze żadnych istotnych zmian w systemie.

### **Kończenie sesji przetwarzania**

Jeśli chcemy zakończyć sesję (odejść od komputera), warto przynajmniej zabezpieczyć swój komputer, aby inne osoby nie miały do niego dostępu. Możemy to zrobić, blokując komputer. Do opcji Zablokuj można wejść z ekranu startowego, klikając swoją nazwę użytkownika. Po zablokowaniu komputera jego ponowne użycie wymaga podania hasła. Po odblokowaniu komputer będzie w takim stanie, w jakim go pozostawiliśmy. Warto nabrać nawyku blokowania komputera za każdym razem, gdy pozostawiamy go bez nadzoru.

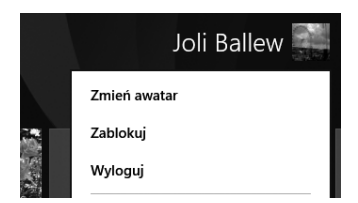

SKRÓT KLAWISZOWY Aby szybko zablokować komputer, naciskamy klawisze *Windows + L*.

Z tego samego menu możemy wylogować się ze swojego komputera. W takim przypadku dostaniemy monit, aby w razie potrzeby zapisać wszystkie otwarte pliki. Możemy także dostać monit o zamknięcie otwartych aplikacji klasycznych. Po wykonaniu tych działań system Windows 8.1 zamknie sesję przetwarzania, podobnie jak przy wyłączaniu komputera (ale go nie wyłączy). Po ponownym zalogowaniu rozpoczniemy nową sesję przetwarzania.

**SKRÓT KLAWISZOWY** Dostęp do panelu funkcji Ustawienia (a w nim do ustawienia Zasilanie) zapewnia skrót klawiszowy *Windows + I*.

WAŻNE Jeśli zablokujemy swój komputer, lecz nie mamy ustawionego hasła użytkownika potrzebnego do odblokowania go, blokowanie nic nie daje. Każdy będzie mógł uzyskać do niego dostęp.

Wreszcie możemy całkowicie wyłączyć swój komputer. Jest to konieczne, gdy na przykład wchodzimy do samolotu, przenosimy komputer biurkowy lub gdy wiemy, że przez dłuższy czas nie będziemy go potrzebować. Do opcji zamykania można wejść klikając prawym przyciskiem myszy przycisk Start. Dostęp do niej zapewnia również opcja Zasilanie w panelu Ustawienia. Wreszcie opcja zamykania systemu jest dostępna z ekranu logowania; można więc zamknąć (wyłączyć) swój komputer bez konieczności wcześniejszego logowania się.

W tym ćwiczeniu zamkniemy swój komputer.

KONFIGURACJA To ćwiczenie nie wymaga konfiguracji. Do jego wykonania nie są potrzebne żadne pliki ćwiczeń.

- **1** Umieść kursor w lewym dolnym rogu ekranu.
- **2** Kliknij Start prawym przyciskiem myszy.
- **3** Wskaż Zamknij lub wyloguj się. W podmenu, które się pojawi, kliknij Zamknij.

**Kończenie** Pozostaw komputer wyłączony do czasu, gdy będziesz gotowy do jego ponownego użycia.

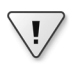

 $\star$ 

**1**

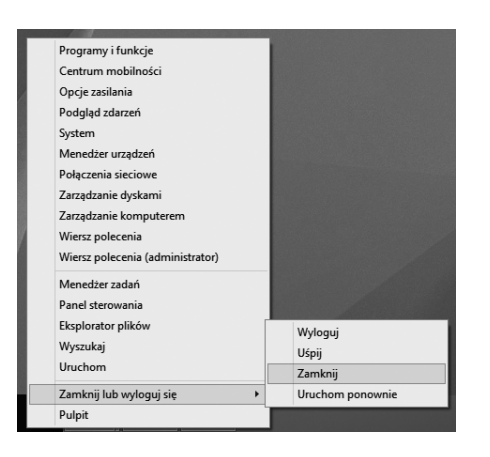

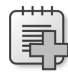

**Rozwiązywanie problemów** Jeśli widoczne są inne opcje, na przykład komunikat o instalowaniu aktualizacji przed zamknięciem, należy wybrać tę właśnie opcję.

### **Najważniejsze zagadnienia**

- Po zainstalowaniu systemu Windows 8.1 lub przy pierwszym uruchomieniu komputera z preinstalowanym systemem trzeba wprowadzić nieco informacji, w tym swoją nazwę użytkownika i nazwę komputera.
- Aby wyjść z ekranu blokady, klikamy lub szybko przeciągamy w górę (na urządzeniu dotykowym). Kliknięcie lub szybkie przesunięcie w dół daje dostęp do wbudowanego aparatu fotograficznego (o ile istnieje).
- Ekran startowy zawiera kafelki, które reprezentują aplikacje systemowe i aplikacje klasyczne, a także dają dostęp do różnych części systemu, z pulpitem włącznie.
- Panele funkcji dają dostęp do dodatkowych, wbudowanych ustawień i funkcji oraz opcji konfiguracji.
- Niektóre kafelki na ekranie startowym można konfigurować i będą one podawać aktualne informacje uzyskane z Internetu.
- Tradycyjny pulpit jest dostępny z ekranu startowego i jest nadal miejscem, w którym będziemy wykonywać większość pracy.
- Istnieje wiele metod przechodzenia pomiędzy wieloma otwartymi oknami, obejmujące przerzucanie, listę przełączania oraz gorące narożniki.
- Panel sterowania daje dostęp do rozmaitych opcji konfiguracji, włącznie z dodawaniem użytkowników i konfigurowaniem sieci. Centrum Ustawienia komputera udostępnia wiele z tych ustawień w środowisku bardziej przyjaznym dla użytkownika.
- Sesję obliczeniową można zakończyć, blokując komputer, wylogowując się, pozwalając komputerowi przejść w stan uśpienia lub go wyłączając.

### **Personalizacja urządzenia z systemem Windows 8.1**

**2**

#### **W tym rozdziale nauczymy się, jak**

- Personalizować swój ekran startowy.
- Personalizować swój ekran blokady.
- Personalizować pulpit i pasek zadań.
- Uruchamiać system bezpośrednio z pulpitem lub z widokiem wszystkich aplikacji.
- Mieć dostęp i przeglądać zaawansowane ustawienia.
- Przełączyć się na inny plan zasilania.

G<sup>dy</sup> już mamy zainstalowany system Windows 8.1 i umiemy poruszać się na ekra-<br>nach blokady i startowym oraz na pulpicie, nadeszła pora na dalszą personalizację komputera, aby idealnie pasował do naszych preferencji. W tym rozdziale dowiemy się, jak dostosować ekrany startowy i blokady do swoich własnych potrzeb. Nauczymy się też, jak personalizować pulpit i związane z nim elementy, uruchamiać system tak, aby od razu pojawiał się pulpit lub widok Aplikacje, poruszać się po Panelu sterowania, a także przełączać się na inny plan zasilania. Po zapoznaniu się z tym rozdziałem nasz komputer będzie się odróżniał od innych.

PLIKI ĆWICZEŃ Do wykonania zadań z tego rozdziału nie są potrzebne żadne pliki ćwiczeń.

### **Personalizacja ekranu startowego**

Z rozdziału 1, "Poznawanie systemu Windows 8.1", wiemy już sporo o ekranie startowym. Dowiedzieliśmy się, jak przestawiać kafelki i skonfigurować aplikację Pogoda, aby znała ona naszą bieżącą lokalizację i pokazywała aktualne dane dotyczące wybranych miast. To jednak nie koniec i zapewne będziemy jeszcze sporo zmieniać. Możemy na przykład zechcieć usunąć kafelki nieużywanych przez nas aplikacji i dodać te, których chcemy używać, skonfigurować wielkość kafelków na ekranie startowym oraz

zmienić jego tło i układ. Możemy też wyłączyć niektóre dynamiczne kafelki lub nadać nazwy grupom kafelków.

W tym ćwiczeniu dokonamy personalizacji ekranu startowego, nadając mu nowy układ i kolor tła.

KonFIGURACJA Uruchom komputer i odblokuj ekran blokady. Musisz mieć dostęp do ekranu startowego. Do wykonania tego ćwiczenia nie są potrzebne żadne pliki ćwiczeń.

- **1** Będąc na ekranie startowym wywołaj panele funkcji. Jedną z możliwości jest użycie kombinacji klawiszy *klawisz Windows + C*.
- **2** Kliknij Ustawienia.
- **3** Kliknij Personalizacja.

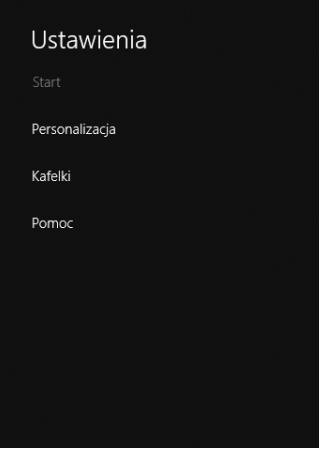

Pojawią się opcje personalizacji.

- **4** Kliknij jakąś kompozycję w górnej części okienka Personalizacja.
- **5** Kliknij wybrany Kolor tła.
- **6** Kliknij wybrany Kolor wiodący.

Opcje personalizacji zostaną zastosowane.

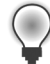

Wskazówka Jeśli chcemy, aby zmiany dokonane na ekranie startowym podążały za nami z komputera na komputer, a korzystamy z konta użytkownika lokalnego, należy przełączyć się na konto Microsoft. Synchronizacja ustawień pomiędzy komputerami jest możliwa tylko wtedy, gdy te komputery mają dostęp do Internetu, skąd mogą pobrać informacje o naszym profilu, i gdy logujemy się na tych komputerach przy użyciu konta Microsoft.

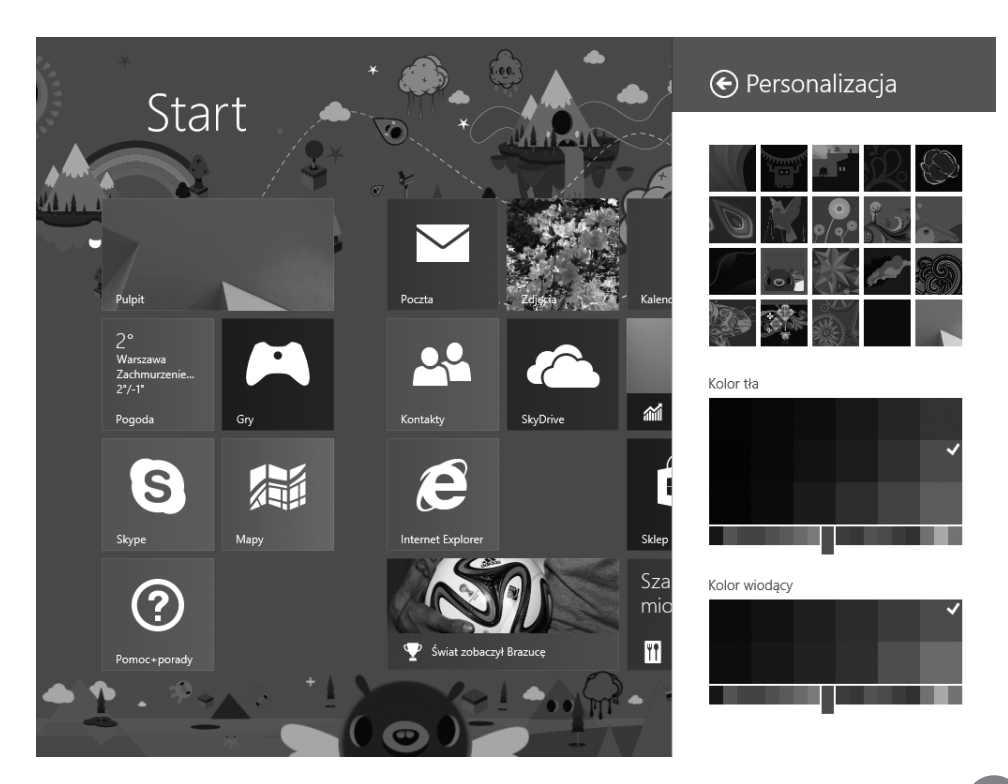

KończENIE Kliknij gdziekolwiek poza okienkiem Personalizacja, aby je ukryć i pokazać pełny ekran startowy.

**Rozwiązywanie PROBLEMÓW** Jeśli wchodząc do panelu Ustawienia zobaczymy w okienku wynikowym tytuł Personalizuj zamiast Personalizacja, to oznacza, że nie wchodzimy do tego panelu z ekranu startowego. Trzeba ponowić próbę, tym razem wykonując działanie z ekranu startowego.

Istnieje opcja używania tła wybranego dla naszego pulpitu także na ekranie startowym. Gdy tak postąpimy, system Windows 8.1 będzie miał bardziej jednolitą postać. W ten sposób ekran startowy wygląda jak nakładka na pulpit, co jest często dobrym sposobem na oswojenie się z systemem Windows 8.1, jeśli ekran startowy początkowo wydaje się dezorientujący. Aby dokonać tej zmiany, musimy wybrać ostatnią miniaturę, jaka pojawia się w okienku Personalizacja. Tło przedstawiające wydmę zostało tu zastosowane zarówno do pulpitu (czego nie widać), jak i do widocznego ekranu startowego. Można zauważyć, że ostatnia miniatura w okienku Personalizacja jest zaznaczona.

 $\boldsymbol{\varkappa}$ 

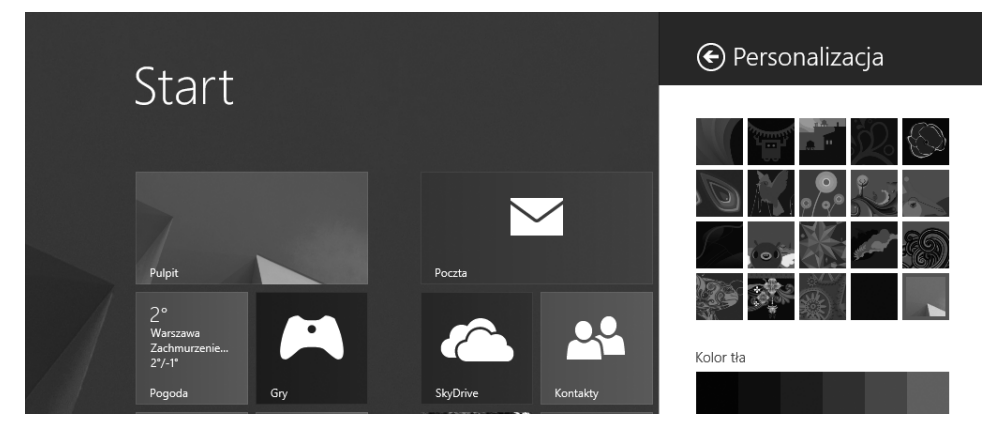

Możemy teraz spersonalizować nasz ekran startowy tak, aby były na nim tylko często używane przez nas kafelki. Aby usunąć niechciany kafelek (lub kafelki) aplikacji, klikamy go prawym przyciskiem myszy, a następnie w pasku narzędzi pojawiającym się na dole ekranu klikamy Odepnij od ekranu startowego. Pasek zawiera także panele do wykonywania innych zadań. To, co jeszcze zobaczymy po kliknięciu aplikacji prawym przyciskiem myszy, zależy do wybranego kafelka lub kafelków. Możemy zobaczyć takie opcje, jak Zmień rozmiar, Włącz dynamiczny kafelek, Wyłącz dynamiczny kafelek. Gdy prawym przyciskiem myszy klikniemy kilka kafelków, zobaczymy także opcję Wyczyść zaznaczenie.

Wskazówka Odinstaluj to opcja na pasku narzędzi, która pojawia się, gdy klikniemy kafelek prawym przyciskiem myszy. Jednak na razie niczego nie odinstalowujemy. Później może się okazać, że ta aplikacja może się nam jeszcze przydać.

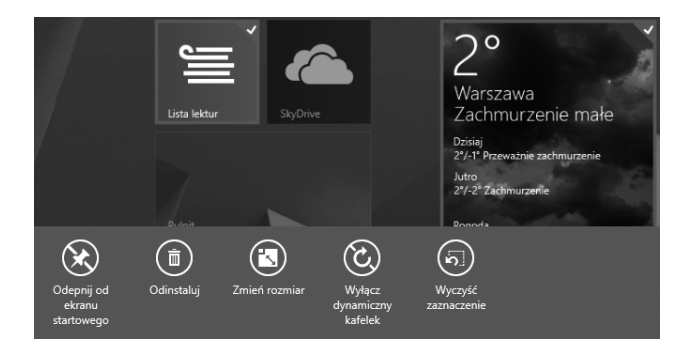

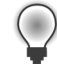